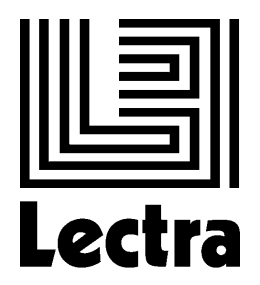

# L S C Co., Ltd. MODARIS V5R1 DIAMINO V5R2 VIGIPRINT –V2

# QUY TRÌNH HUẤN LUYỆN SỬ DỤNG PHẦN MỀM CAD

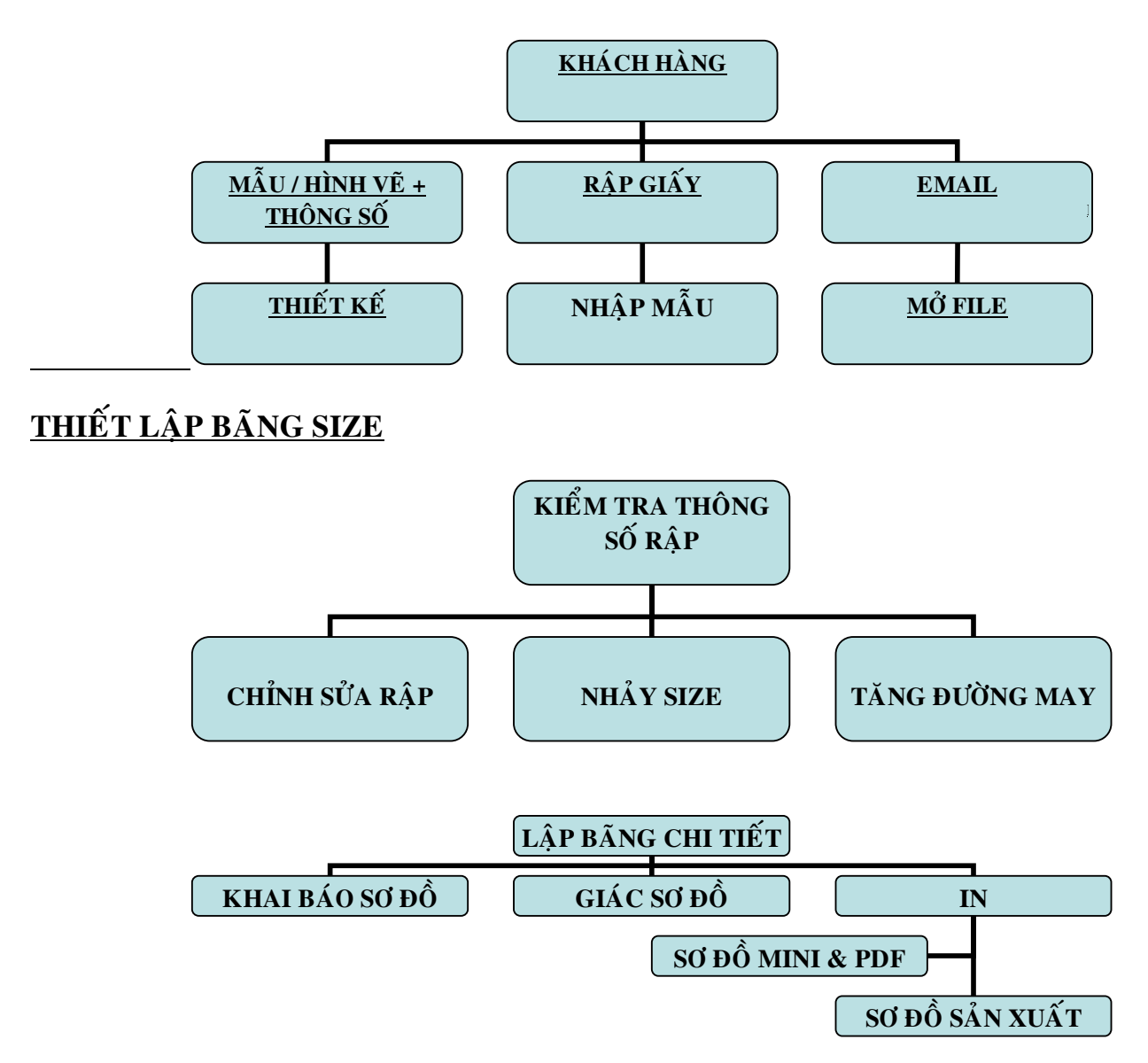

# PHẦN I GIỚI THIỆU HỆ THỐNG THIẾT KẾ RẬP & GIÁC SƠ ĐỒ LECTRA

Hệ thống của Pháp hổ trợ cho người sử dụng có thể xử lý Rập, Mẫu trực tiếp trên máy, thông qua các lênh chuyên dùng và cho phép sắp xếp chi tiết tìm ra đinh mức tối ưu.

Một hệ thống hoàn chỉnh bao gồm các phần sau:

Bãng nhập mẫu: Khổ A0 làm việc với chuột không dây hoặc có dây, gồm 16 nút lệnh chuyện dùng để nhập rập giấy từ bảng vào trong máy.

 $B\hat{\rho}$  phần mềm:

- a) Phần mềm MODARIS V5R1 là phiên bản mới nhất về thiết kế và nhảy size trên máy.
- b) Phần mềm DIAMINO V5R2 là phiên bản mới nhất về giác sơ đồ
- c) Phần mềm VIGIPRINT V2 dùng để in
- d) Máy in phun đời mới hiệu Alys khổ 1.8m hoặc 2.23m cho phép in rập và sơ đồ cắt thực tế
- e) Máy in mini dùng in sơ đồ mini và tài liệu văn bảng

Bô máy vi tính:

- a) CPU P4 , 512MB Ram, 40 HDD , 64 MB VGA , 1 Com Port.
- b) Monitor từ 19" trở lên
- c) Bàn phím
- d) Chuột
- e)  $\hat{O}n$  Áp 3kva
- f) UPS 3kva
- g) 1 GND

# THAO TÁC MỞ MÁY

1) Bậc công tắc bảng mẫu

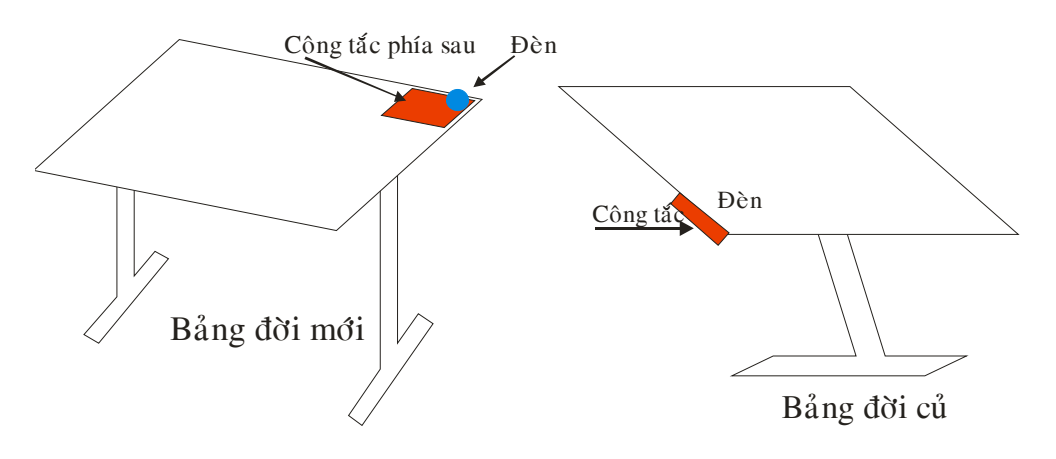

Sau khi bậc công tắc đèn tính hiệu chớp liên tục, để kiểm tra tình trạng bảng tốt hay không, đặt chuột lên bảng bấm 1 phím bất kỳ, nếu đèn tính hiệu đứng thì OK.

## 2) Bậc công tắc máy in lớn

Sau khi bậc công tắt, trên mặt máy có 3 đèn tính hiệu (máy Alis): đèn giấy, đèn mực, đèn tình trang máy. Tính hiệu sẽ đi từ đèn giấy trước, nếu máy tốt, chỉ còn 1 đèn tình trang máy. Đối với máy vẽ, nếu tính hiệu tốt thì có chử "MACHINE OK"

3) Bậc công tắt màn hình, cuối cùng là công tắt CPU

# CÁCH NHẬN BIẾT HỆ ĐIỀU HÀNH

Có nhiều hệ diều hành như: Windown, Unix, Macintox v.v..., và mỗi hệ điều hành có nhiều phiên bản khác nhau, 90% người xử dung là hê điều hành Windown, và Windown cũng có nhiều phiên bản.

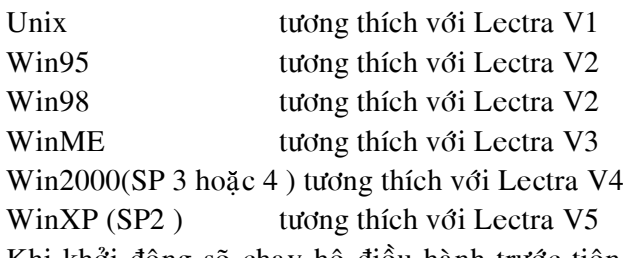

Khi khởi động sẽ chạy hệ điều hành trước tiên, đợi đến khi xuất hiện cửa sổ Logon to Windown. Tai khung Use name go : Administrator, khung Password go : ls (chử thường)

Sau khi nhập xong gõ Enter vào nền chuẩn WindownXP

# CÁCH THIẾT LẬP BẢNG SIZE

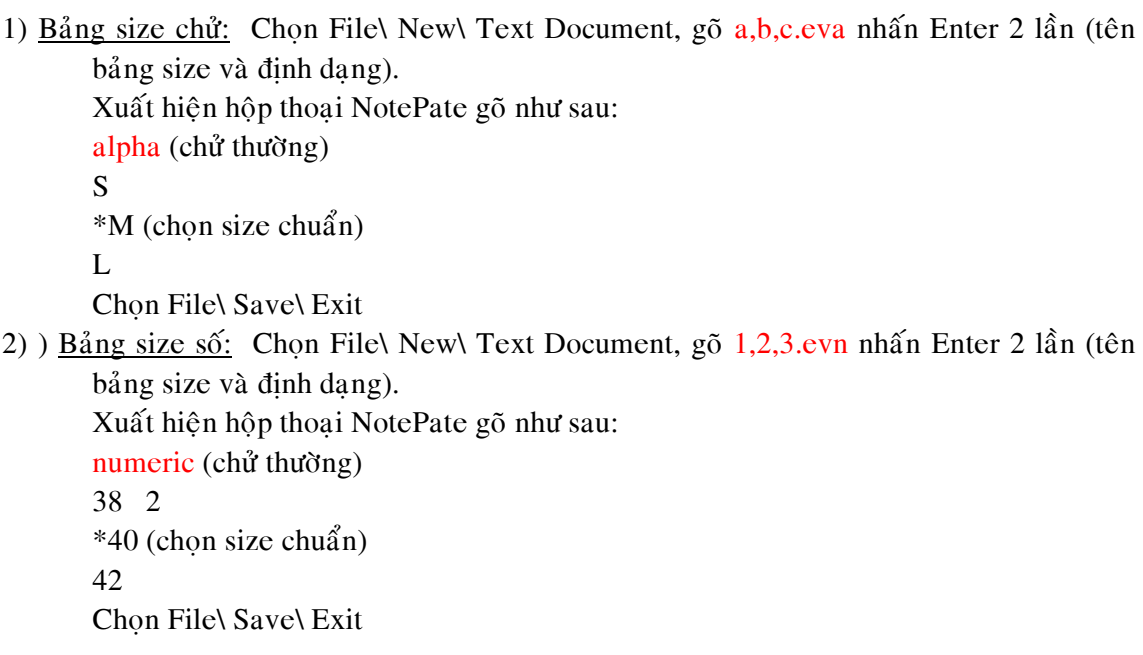

# GIỚI THIỀU PHẦN MỀM MODARIS V5R1

Phần mềm này cho phép người xử dụng có thể thiết kế trực tiếp trên máy thông qua các lệnh vẽ, nhập rập giấy thông qua bãng, chuyển đổi các tập tin đến tư hệ thống khác. Sau đó chỉnh sửa rập mẫu cho đúng thông số và nhảy size, lập đường may và liệt kê chi tiết cho các loại vải khác nhau.

Có 2 cách mỡ chương trình:

- 1) Đúp chuột vò biểu tượng Modaris trên desktop
- 2) Chon Start\ Programe\ Lectra\ Modaris\ ModarisV5R1 Enter

Xuất hiện cửa sổ màn hình như sau:

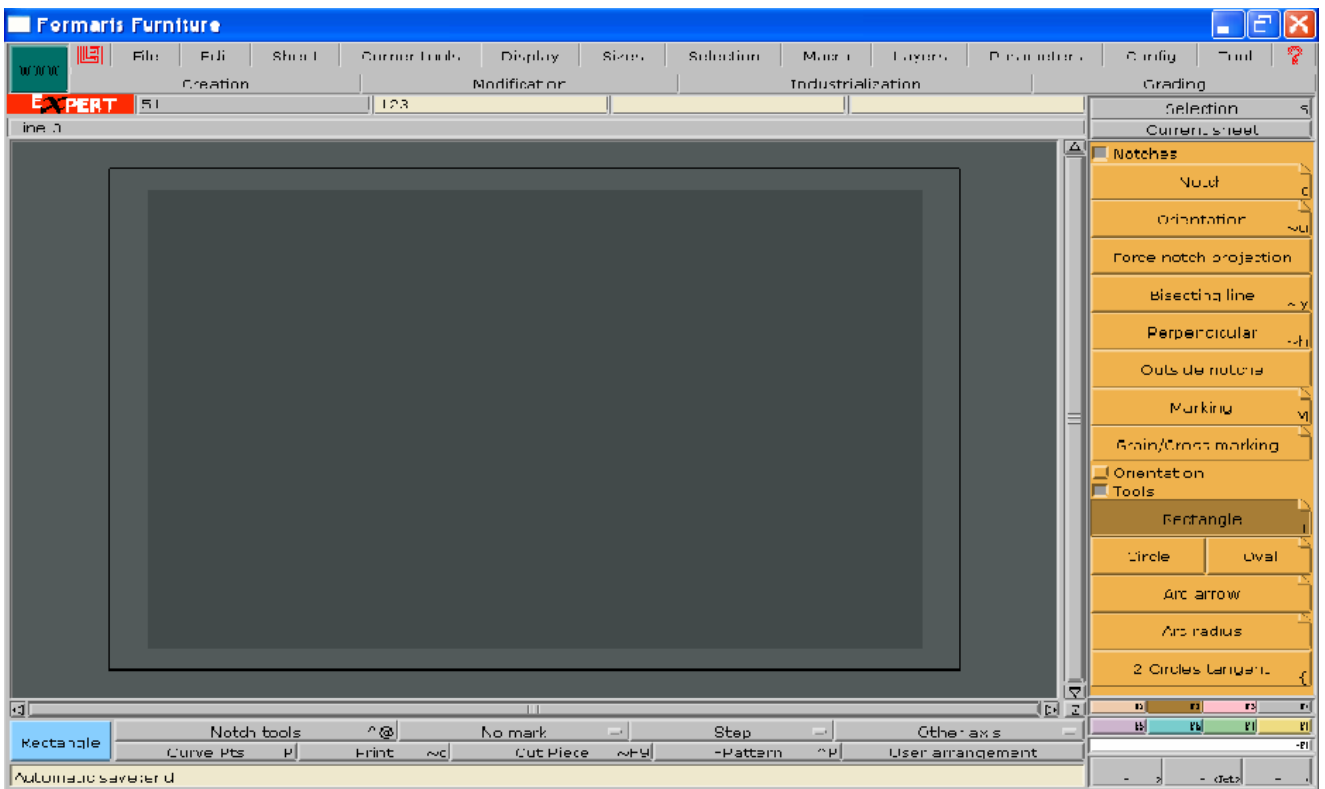

\_ Vùng Logo Lectra: Cho biết phiên bảng và bảng quyền đang xử dụng

\_ File, Edit v.v...: Chứa các chức năng cho phép tạo,mỡ, lưu và quản lý một mã hàng

Các menu từ F1 đến F8 trên màn hình tương đương F1 đến F8 trên bàn phím, mỗi menu có các ý nghĩa như sau:

- F1: Chứa các chức năng thiết kế và nhập rập giấy
- F2: Lấy dấu, xoay lật rập và vẽ hình có sẳn
- F3: Chỉnh sửa mẫu
- F4: Làm đường may và tách khối vẽ canh sợi
- F5: Cắt, Phối và xếp Ply
- F6: Nhảy size
- F7: Dán bãng size vào mã hàng và chỉnh sửa bảng size
- F8: Kiểm tra thông số và lập bãng chi tiết,
- $\frac{V \hat{u} \cdot \hat{v}}{1 + V}$  ving menu con dưới màn hình: Hổ trợ cho menu chính từ F1 đến F8

Vùng làm việc : Chứa các trang chi tiết, mã hàng, và bãng chi tiết. Không giới han số trang chi tiết, chi tiết càng nhiều thì khung trang càng thu nhỏ và xử lý chậm hơn.

 $\frac{\text{Cಘ a s\o} MODARIS : \text{Trình b\`a y \o} 2 \text{ dạng, ch\`a ho\`a c hình.}$ 

\_\_\_\_\_\_\_\_\_\_\_\_\_\_\_\_\_\_\_\_\_\_\_\_\_\_\_\_\_\_\_\_\_\_\_\_\_\_\_\_\_\_\_\_\_\_\_\_\_\_\_\_\_\_\_\_\_\_\_\_\_\_\_\_\_\_\_\_\_

Để thay đổi vào menu config chọn icon\ text hoặc dùng phím Ctrl+s

Để thoát khỏi cửa sổ Modaris vào File chọn Quit

#### BÀI THƯC HÀNH

- 1) 1M, 2M, 3M, 4M, 5M.
- 2) 36/38, 40/42, 44/46, 48/50
- 3) 1, 3, 5, 7, 9, 11, 15, 19, 23

# PHẦN II CÁCH KHAI BÁO 1 MÃ HÀNG MỚI TRƯỚC KHI THIẾT KẾ HOẶC NHẬP RẬP

Bước 1 : Khai báo thư muc mã hàng

 $B$ ước 2 : Khai báo bãng size cho mã hàng muốn làm

Bước 3 : Mỡ MODARIS

Bước 4 : Vào File\ New ( Cho phép tao tên mã hàng mới), xuất hiện hộp thoai New modern name, nhâp tên mã hàng rồi Enter. Lâp tức trong vùng làm việc xuất hiện trang mã hàng.

Bước 5 : Vào menu Sheet chọn New sheet cho phép tạo 1 trang làm việc mới của chi tiết.

Bước 6 : Vào menu Display chon Tilte Block, xuất hiện cột thông tin và bãng size (nếu có khai báo trước đó).

Bước 7 : Vào menu Parameter cho Length Unit di chuyển chuột qua phải nhấp chọn đơn vi đo mình muốn.

Bước 8 : Goi bãng size được khai báo ở bước 2, vào mã hàng bằng cách: Đưa chuột vào trang làm việc rồi nhấn phím F7, bấm Imp.EVT, nhấp chuột vào trang làm việc, xuất hiện hộp thoại , chon đường dẩn đến thư muc bãng size, bấm chon tên bãng size trong vùng làm viêc, size chuẩn luôn có màu trắng.

Bước 9 : Chọn đường dẩn trước khi lưu mã hàng bằng cách : Vào File\ Acces path xuất hiện hộp thoại chon khung có chử Model save library, xuất hiện hộp thoại, chon đường dần đến thư muc mã hàng ở bước 1, sau đó bấm OK (  $2$  lần).

Bước 10 : Lưu mã hàng : Vào File\ Save.

 $Chú  $\circ$ :$ 

- Khi mã hàng được lưu lai, tư động tao ra đuôi đinh dang đứng sau tên mã hàng là .mdl (chữ thường hoặc chử hoa).
- Khi mã hàng được lưu lai lần 2luôn luôn xuất hiện hộp thoại thông báo "mã hàng đã có đường dẫn rồi",nếu đồng ý lưu thêm bấm chon " Continuos" còn không thì bấm chon " Abort".
- Muốn lưu định dạng .mdl bằng chử hoa hoặc chử thường, bằng cách vào File kích hoat "Uplas.MDL".

# PHẦN III CÁCH THIẾT KẾ RẬP TRÊN MÁY

A. TAO KHUNG SƯỜN CƠ BẢN CỦA CHI TIẾT (Menu F2)

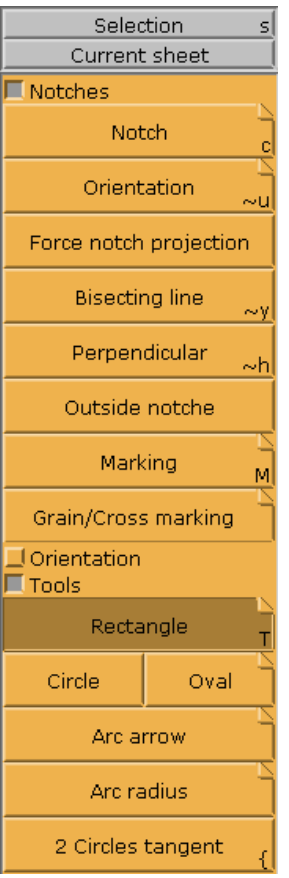

1. RECTANGLE: Cho phép dựng khung hình chử nhật hoặc hình vuông có chiều dài & rộng cho trước.

Thao tác: Bấm chon chức năng Rectangle, đưa chuột vào trong vùng làm việc, nhấp trái, kéo chuột 1 đường xéo sẽ tạo ra 1 khung hình chử nhật hoặc hình vuông. Trong khi kéo chuột sẽ xuất hiện hộp thoại có 3 dòng :

.Width (chiều ngang của màn hình, tương đương chiều dài của chi tiết mình đang thiết kế)

.Heigh (chiều đứng của màn hình, tương đương chiều rộng của chi tiết mình đang thiết  $k \in \{1, 2, \ldots, n\}$ 

.Rotation (chiều xoay của chi tiết mình đang thiết kế, đứng hoặc ngang)

2. CIRCLE: Cho phép tạo hình tròn có đường kính cho trước

3. OVAL: Cho phép tao hình bầu duc có bán kính 2 đầu và độ cao giữa thân cho trước

Thao tác: Bấm chon chức năng Oval, đưa chuột vào trong vùng làm việc, bấm giữ phím trái, kéo chuột ra xong thả chuột, kéo ngang ( hoặc dọc) xong nhập 3 giá trị Radius 1( bán kinh1), Radius 2( bán kính 2), và Heigh ( chiều cao)

4. ARC ARROW: Cho phép tao đường cong tư điều chỉnh hoặc có giá trì độ cao giữa cung cho trước.

. Nếu đường cong tự điều chỉnh bấm phím  $A S Q W$ 

. Nếu đường cong có giá trì thì nhập thông số vào hộp thoai (bấm phím  $\overrightarrow{r}$  rồi nhập thông  $s\delta$ )

5. ARC RADIUS: Cho phép tao nữa đường tròn có bán kính cho trước

6. 2CIRCLE TANGENT: Cho phép tạo đường thẳng là tiếp tuyến với 2 hình tròn.

#### BÀI THƯC HÀNH

- $\_$  Tạo bãng size: 10A 20A 30A 40A 50A
- \_ Khai báo mã hàng
- \_ Đặt tên mã hàng
- $\sqrt{V}$ ē hình chữ nhật : 70 x 30
- \_ Vẽ hình tròn đường kính 5cm
- \_ Đường cong tự điều chỉnh
- \_ Lưu vào File mã hàng

## B. CÁCH LÀM CÁC LOAI ĐIỂM (F1 / Ponit)

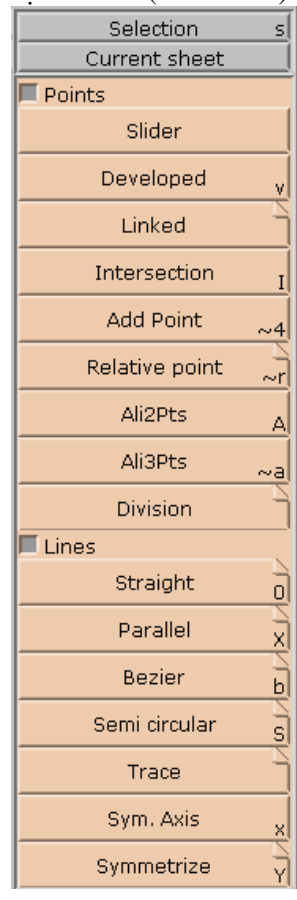

 $>$  Points (điểm): gồm có

- 1. Slider : Tạo 1 điểm trên đường không có giá trị. Điểm tạo ra phụ thuộc đường.
	- Thao tác: Chon chức năng slider, xong đưa chuột vào đường hoặc điểm gốc đều được, nếu muốn điểm ở vi trí nào thì click chuột trái.
- 2. Developed: Tao 1 điểm có giá trì cho trước. Điểm tao ra phu thuộc đường.

Thao tác: Chon chức năng Developed, đưa chuột vào đường hoặc điểm gốc, xuất hiện hộp thoai Modaris nhập thông số, Enter.

- 3. Intersection: Tao điểm giao giữa 2 đường khác nhau, điểm tao ra phu thuộc đường
- 4. Add Point: Tạo ra 1 điểm thiết kế hoặc diểm cong có giá trị khoảng cách cho trước, điểm tao ra phu thuộc đường

Thao tác: Chon chức năng Add point, đưa chột chon điểm gố crồi kéo trên đường về hướng mình muốn, xong bấm phím  $x\bar{x}$ ống ô thứ 3 của hôp thoai nhập giá trì trong khung 'Length', Enter.

\*Ghi chú:  $\vec{B}$ ể tao ra điểm cong (vẽ vòng cổ), sau khi thao tác như phần trên, đưa chuột xuống dưới màn hình click chon 'Curve Pts'. Chon lai chức năng Add point, sau đó giử phím Shift, rồi click chuột vào điểm gốc và kéo chuột đến vi trí mình muốn.

5. Relative point : Cho phép tao điểm thiết kế, hoặc đinh vi nút, túi, soc nằm ở vi trí bất kỳ trên có giá trị cho trước. Chức năng này có menu con như sau:

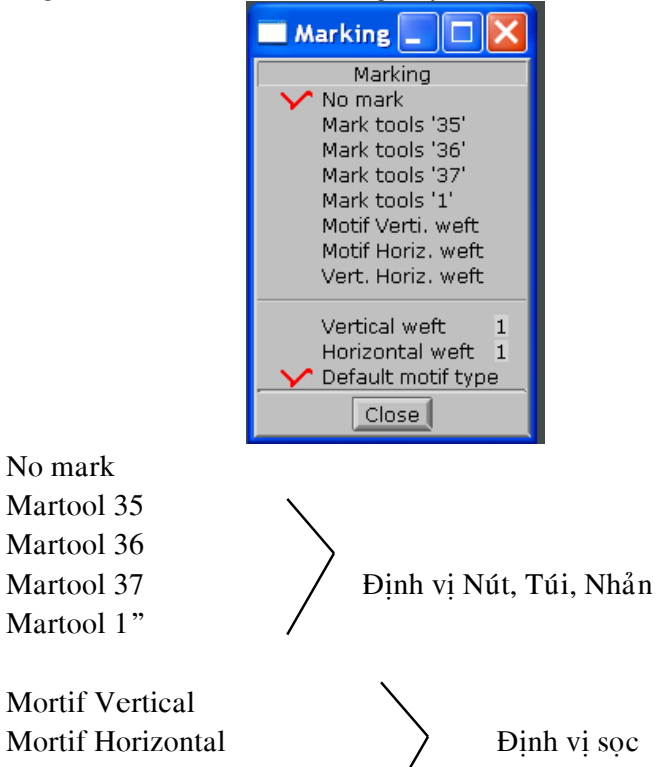

Mortif Vertical + Horizontal

Thao tác: Vào menu con, chon kiểu điểm, chon chức năng 'Relat', bấm chuột vào điểm gốc kéo về hướng mình muốn xuất hiện hộp thoai Modaris:

![](_page_7_Picture_133.jpeg)

 $n$ hập thông số:

![](_page_7_Picture_134.jpeg)

6. Ali2Pts : Cho phép chỉnh điểm thứ 2 thẳng hàng điểm thứ nhất song song với truc x hoặc y ( điểm vào cổ)

Thao tác: Chọn chức năng Ali2Pts, bấm chuột vào điểm gốc, xong bấm chuột vào điểm muốn di chuyển song song với x hoặc y

7. Ali3 Pts: Chỉnh điểm thứ 3 thẳng hàng theo 2 điểm đã chọn

Thao tác: Chọn chức năng Ali3Pts, sau đó bấm chuột vào điểm 1 & 2 để làm chuẩn, bấm tiếp vào điểm thứ 3

8. Division : Chia 1 đoạn thẳng thành nhiều phần bằng nhau (chia vị trí nút ở nẹp)

#### C. CÁCH LÀM CÁC LOAI ĐƯỜNG (F1 / Line)

1. Streight : Vẽ 1 đường thẳng qua 2 điểm, hoặc 1 đường thẳng có giá trì cho trước, hoặc thẳng góc với 1 đường bất kỳ

Thao tác: Chon chức năng Streight

 $V\tilde{e}$  đ.t qua 2 điểm: Bấm chon điểm 1 & 2

 $V\tilde{e}$  đ.t có giá trì: Bấm vào điểm gốc, kéo chuột về hướng mình muốn, rồi nhập giá trì vào hôp thoai Modaris, Enter, click chuôt để cố đình

\_Vẽ đ.t thẳng góc với 1 đường bất kỳ: Bấm giử phím Shift, bấm chuột vào điểm gốc kéo ra sẽ tao 1 đường thẳng góc, thả Shift nhập thông số vào khung dl, Enter, click trái chuột

2. Parallel: Tao 1 đường song song với 1 đường có sẵn ( nep đinh , nep laiv.v..)

Thao tác: Chọn chức năng Parallel, bấm chuột vào đường lai áo, kéo chuột về hướng mình muốn rồi bấm phím  $\downarrow$  nhập giá trị khoảng cách vào khung dl của hộp thoại Modaris, Enter

3. Beizier: Cho phép tạo đường cong tiếp tuyến hoặc đường cong vẽ tự do

Thao tác: Chon chức năng Beizier, chuột trái bắt đầu chuột phải kết thúc đoan muốn làm cong. Để chỉnh đường thẳng thành đường cong, vào Display\ Handles, bấm phím r ( chử thường) rồi bấm chuột vào tiếp tuyến di chuyển đường cong đến vi trí mình muốn rồi bấm chuột cố đinh.

Tao đường cong tư vẽ : Chon chức năng Beizier, chuột trái điểm đầu, kéo chuột về hướng mình vẽ, click chuột từng đoạn,chổ nào muốn vẽ cong ấn giữ phím Shift ( trong trường hợp muốn xóa đường đang vẽ, nhấn cùng lúc trái phải chuột), chuột phải kết thúc

4. Semi Circular : Cho phép tao đường cong cố đinh, thao tác giống như Beizier

5. Sym. Axis : Cho phép tao truc đối xứng trước khi mỡ truc đối xứng

Thao tác: Chon chức năng Sym.Axis, chon điểm đầu & điểm cuối để tao truc mỡ

6. Symmetrize : Cho phép mỡ đối xứng qua truc đã được tao trước bằng chức năng

Sym. Axis, tiếp theo click chon đường muốn mỡ (mỡ vòng nách qua truc sườn, đường vòng cổ qua trục giữa thân v.v...)

7. Duplicate : Cho phép sao chép đường hoặc điểm từ vi trí này sang vi trí khác

Thao tác: Chon chức năng Duplicate, bấm chuột vào điểm hoặc đường mình muốn copy, kéo chuột ra thả phím trái

8. Sequence Division : Chia một đường ( thẳng hoặc cong) thành nhiều phần bằng nhau

Thao tác như Division

Bài tập: Vẽ thân trước áo Chemise

![](_page_8_Picture_229.jpeg)

D. CÁCH LÀM CÁC DẤU BẤM & ĐINH HƯỚNG (F2 )

 $\overline{\phantom{a}}$  ,  $\overline{\phantom{a}}$  ,  $\overline{\phantom{a}}$ 

- 1. Notches: Cho phép tao dấu bấm trên vi trí được chon.
- Thao tác : Chon chức năng 'notches', nhấp chon vi trí, click trái chuột
- 2. Orientation: Cho phép đinh hướng dấu bấm được chon theo vi trí mình muốn
- Thao tác : Chon chức năng, nhấp chon dấu bấm, kéo chuột về hướng mình muốn
- 3. Bisecting line: Cho phép đinh hướng dấu bấm theo đường phân giác

Thao tác: Chon chức năng, nhấp chon góc để dấu bấm

4. Perpendicular: Cho phép chỉnh dấu bấm thẳng góc với đường.

Thao tác : Chon chức năng , nhấp chon dấu bấm, click trái chuột

5. Outside notche: Cho phép lật dấu bấm ra bên ngoài chi tiết (dùng cho những chi tiết nhỏ như đáy quần lót, chân cổ)

Thao tác : Chon chức năng, nhấp chon dấu bấm, sau đó vào Display click chon 'Notches', để thấy kết quả

6. Marking: Cho phép thay đổi điểm nhưng không thay đổi vi trí điểm

Thí du: Khi thiết kế ta dùng lênh ' Division' để chia điểm khuy nút, mặc dù trên màn hình là có điểm nhưng khi in ra sẽ không thấy những điểm này, nên ta phải dùng lệnh " Marking" để thay đổi điểm nhưng không thay đổi vi trí

Thao tác: Vào menu con của lênh Marking, chon kiểu điểm, sau đó click chuôt vào những điểm muốn đổi.

## E. BÓC & TÁCH MẫU (F4)

1. Seam & Cut: Cho phép bóc & tách trên phần được chon của chi tiết thành chi tiết mới có nền màu xanh.

Thí du: Ta có mẫu như $\vert A \vert$  sau: xem toàn màn hình

![](_page_9_Figure_16.jpeg)

Thao tác : Chon chức năng,  $\boxed{1}$  Click chuột vào từng vùng 1, 2, 3, và 4, kết thúc chon  $\sqrt{\frac{1}{\pi}}$  bấm chuột phải. Bấm phím Page Down để sang trang chi  $\left| \frac{2}{\sqrt{2}} \right|$  tiết mới, hoặc bấm phím J để

## F. CÁCH PHÔI MÂU & TẠO XÊP PLY (F5)

**Ghi chú:** Các chức năng này chỉ áp dung trên mẫu màu xanh (là mẫu đã được tách ra).

1. Cut Traight: Cho phép cắt mẫu theo đường thẳng ở bất kỳ hướng nào

Thao tác : Chon chức năng, sau đó bấm vi trí, xuất hiện hộp thoai, nhấn phím nhập thông số tương ứng.

 $\_$  Rotation: Xoay đường cắt

dl: là khoảng cách từ điểm click chuột, bấm phím Down Page hoặc phím J để xem kết quả.

2. Cut2Pts: Cắt chi tiết theo đường thẳng qua 2 điểm được chon

Thao tác: Chọn chức năng, sau đó click chuột vào điểm thứ 1, kéo chuột đến điểm thứ 2 click chuôt. Bấm phím J để xem kết quả.

3. Cut Plot: Cắt chi tiết theo đường cong

Thao tác: Chon chức năng, Click chuột vào đường cong muốn cắt (thí du: đường cong nep ve)

4. Join: Nối 2 chi tiết thành 1 chi tiết hoàn chỉnh

Thao tác: Chon chức năng, sau đó bấm điểm thứ 1  $\&$  2 của chi tiết muốn nổi, kế tiếp bấm điểm 1 & 2 trên đường muốn nối tương ứng của chi tiết thứ 2 tao ra 1 trang chi tiết mới hoàn chỉnh

Ghi chú: Nếu muốn ghép lại mà mất mẫu gốc thì nhấn giữ phím Shift trong khi thực hiện

5. Eff.Fold creation: Cho phép tao ply thẳng, mỡ ply trực tiếp và công giá tri vào trong ply Thao tác : Đinh 4 điểm là vi trí mỡ ply trên chi tiết, sau đó vào menu con của chức năng,

chon Fold Notch, rồi chon cách thể hiện dấu bấm. Sau đó chon chức năng, bấm chuột vào điểm thứ 1(điểm đầu ply), điểm thứ 2(chiều dài ply), điểm thứ 3(đô mỡ ply), điểm thứ  $4(k\acute{e}t$  thúc ply). Tao ra 1 trang chi tiết mới có ply được mỡ.

6. Pivoting Dark: Cho phép xoay ply xéo, từ vi trí nàysang vì trí khác trên chi tiết, đóng vì trí ply củ hoặc giữ lai 1 phần giá trì

> Thao tác : Chon chức năng, tai vi trí ply củ bấm điểm 1 (là tâm ply), điểm 2 (chiều dài ply), điểm 3 (độ mở ply), điểm 4 (là vi trí của ply mới), xuất hiện hộp thoai

- $Ratio: B<sub>0</sub>$  trống
- $-dl$ : độ mở của ply mới
- $\_$  Rotation : Độ xoày từ ply củ đến ply mới
- nhập giá trị vào ô tương ứng, tạo ra trang chi tiết mới
- 7. Dart cap : Tao hình dáng ply xếp không cắt ( như ply sau của quần tây),

Thao tác : Vào menu con của chức năng chon Fold Notch, chon cách thể hiện dấu bấm và vi trí cách tâm trong Dart cap mark, sau đó chon chức năng, bấm chuột vào điểm 1  $(\text{tâm ply})$ , điểm 2 (chiều dài ply), điểm 3 (đô mở ply), tao ra 1 trang chi tiết mới, có hình dáng xếp ply không cắt.

### G. CÁCH LÀM LỚP (Menu Layer)

- 1. Create : Khai báo tên mới
- 2. Visullise : Chon lớp để xem
- 3. Work : Chon lớp để thao tác (vẽ hoặc xữ lý)
- 4. Layer Insert : Chèn điểm hoặc đường của 1 lớp khác lên lớp đang xữ lý
- 5. Earse : Xoá điểm hoặc đường trên lớp đang xữ lý
- 6. Layer rename : Cho phép đổi tên lớp

Thao tác: Chon chức năng, xuất hiện hộp thoai

Old name : nhập tên củ

New name : nhập tên mới muốn thay

 $*$  Phần mềm mới nếu không cần thiết thì không cần sử dung lênh thiết kế lớp.

## CÁCH NHẬN BIẾT CÁC ĐỊNH DẠNG

- $A_{\perp}$  Cách nhận biết các đinh dang của tập tin để mở trong chương trình Lectra
	- 1. Các tâp tin đinh dang của Lectra
		- $*$ .EVA, $*$  EVN : định dạng size ( chử hoặc số)
		- $*$ .MDL : dinh dang 1 mã hàng
		- \*.iba : dinh dang 1 chi tiết được xuất từ \*.MDL
		- \*.ALF : dinh dang 1 bång size (chử hoặc số được xuất từ \*.MDL)
		- \*.PLA hoặc \*.PLX: định dang 1 sơ đồ
		- \*.VET : đinh dang 1 bảng chi tiết

![](_page_11_Figure_0.jpeg)

Ý nghĩa : Khi ta có 1 mã hàng (\*.mdl), từ mã hàng ta làm được chi tiết(\*.iba) và ngược lai có chi tiết ta làm được mã hàng.

Khi ta có 1 mã hàng (\*.mdl), từ mã hàng ta làm được bảng chi tiết(\*.vet) và ngược lai có bảng chi tiết ta làm được mã hàng

Khi ta có 1 mã hàng (\*.mdl), từ mã hàng ta làm được bảng size(\*.alf) và ngược lai có bảng size ta làm được mã hàng

Khi ta có 1 mã hàng (\*.mdl), từ mã hàng ta làm được bảng sơ đồ mới(\*.plx)

Khi đã đủ 3 yếu tố \*.iba (chi tiết), \*.vet (bảng chi tiết), \*.alf (bảng size), ta mới mở được sơ đồ (\*.pla) của khách

2. Các tập tin đinh dang của Gerber (Accumark),

 $\Delta$  Xuất File trực tiếp từ PDS (Pattern Design System) có đường dẫn như sau:

Userroot\storeage\Th.muc\ data (hoặc param )

Lectra chỉ sử dung th.muc data

![](_page_11_Picture_157.jpeg)

Kuất File trực tiếp từ AccuMark Explore sẽ tao ra môt tập tin nén có đuôi .ZIP (không nên giải nén, nếu giải nén sẽ cho ra 1 định dạng chung \*.TMP), định dạng này tương đương với định dạng \*.MDL của Lectra

\*.HPGL là đinh dang tâp tin File chuẩn dùng để in chi tiết hoặc sơ đồ trên bất kỳ loai máy in

3. Các định dạng tập tin của MICRO DYNOMIC (còn có tên Micro Fiber)

![](_page_11_Picture_158.jpeg)

### CÁCH MỞ CÁC ĐINH DANG

1 CÁCH MỞ CÁC FILE CỦA LECTRA

#### 1.1 Mở Files MDL:

Có 2 cách

- 1) Mở Mycomputer, chon thư muc\ đường dẫn\ Enter
- 2) Mở Modaris, chon File\ Open Model\ chon thư muc\ đường dẫn\ Enter

#### 1.2 Mở Files IBA, VET

Thao tác :

Bước 1: Copy các files IBA và VET vào 1 thư muc mới

Bước 2: Mở Modaris

Bước 3: Chon File \ New \ đặt tên mã hàng

Bước 4: Chon File \ Impor BI, Variant xuất hiện hộp thoai

Bấm Change Directory, chon đường dẫn ở bước 1, bấm OK

Xuất hiện các Files .IBA & .VET (ưu tiên bấm chon các files .VET) Bấm biểu tượng  $\Rightarrow$ 

 $B\hat{a}m$  Load files, xong b $\hat{a}m$  Close \ Close, trở về vùng làm việc

Bước 5: Chon File \ Acces paths, xuất hiện hộp thoai, chon đường dẫn ở bước 3, nhấn OK

Bước 6: Chọn File \ Save (lưu lại mã hàng)

Ghi chú: Sau khi lưu lai thành mã hàng thì các files IBA và VET không dùng nữa

có thể xoá đi

1.3 Mở Files PLA & PLX

Thao tác :

Bước 1: Copy các files PLA và PLX vào 1 thư muc mới

Bước 2: Mở Diamino

Bước 3: Chon File \ Acces paths modification

Bước 4: Chon File \ Open..... chon sơ đồ để xem

#### 2 CÁCH MỞ CÁC FILE CỦA GERBER

2.1 Mở các file trưc tiếp từ PDS

Thao tác :

Bước 1: Copy các files trực tiếp của Gerber vào 1 thư mục mới

Bước 2: Mở Modaris

Bước 3: Chon File \ New \ đặt tên mã hàng

Bước 4: Chon File \ Impor, xuất hiện hộp thoai

Bấm Gerber, nhấp chuột phải, bấm chon New Alias..... xuất hiện hôp thoai, gõ tên mã hàng vào ô Alias name, sau đó bấm biểu tương  $\left(\bullet\bullet\bullet\right)$  chon đường dẫn có chứa thư muc của Geber ở bước 1, nhấp  $OK 2  $l$ ân$ 

Xuất hiện hình bàn tay có tên mã hàng mình vừa gõ

Đúp chuột vào tên mã hàng lập tức sẽ trình bày bảng chi tiết và chi tiết, ưu tiên chon bảng chi tiết, nhấn OK

Bước 5: Sau khi làm xong, sẽ trình bày tất cả chi tiết trong vùng làm việc Bước 6: Chon Files \ Acces paths ......

Bước 7: Chọn Files \ Save (lưu lại mã hàng)

2.2 Mở File nén của Gerber ( .ZIP)

Bước 1: Copy các files trực tiếp của Gerber vào 1 thư muc mới

Bước 2: Mở Modaris

Bước 3: Chon File \ New \ đặt tên mã hàng

Bước 4: Chon File \ Impor, xuất hiện hộp thoai

Bấm Gerber, nhấp chuột phải, bấm chon New Alias..... xuất hiện hôp thoai, gõ tên mã hàng vào ô Alias name, sau đó bấm biểu tương  $\left[\bullet\bullet\bullet\right]$  chon đường dẫn có chứa thư muc của Geber ở bước 1, nhấp  $OK 2  $l$ ân$ 

Xuất hiện hình bàn tay có tên mã hàng mình vừa gõ

Đúp chuột vào tên mã hàng, nhấp phải chuột, chon Import Gerber archive file.... Xuất hiện hộp thoai, chon fil2 có đuôi .ZIP,nhấn OK.

Bước 5: Sau khi làm xong, sẽ trình bày tất cả chi tiết trong vùng làm việc

Bước 6: Chon Files \ Acces paths ......

Bước 7: Chon Files \ Save (lưu lai mã hàng)

2.3 Mở File của MicroDynomic

Bước 1: Copy các files \*.D và \*.G vào ổ C:\MICRODST (thư muc mặc đinh)

Bước 2: Tao 1 thư muc mới bất kỳ (thí du: Abc) ở  $\delta$  đĩa nào cũng được

Bước 3: Vào Start \Program \Lectra \XChangPatMDIN xuất hiện hộp thoai

+ Vào ô Source chon C:\MICRODST

 $+$  Vào Destination chon thư muc Abc đã tao ở bước 2

- $+$  Hàng trên cùng hôp thoai chỉ số lương mã hàng cần chuyển đổi
- + Bấm Convert để thực hiện chuyển đổi. Bấm " Quit"
- Bước 4: Lúc này trong thư muc Abc đã có các tập tin IBA  $&$  VET, chuyển các tâp tin này qua đinh dang MDL

Bước 5: Sau khi đã có MDL, vào thư muc của bước 1  $\&$  2 xoá hết các tập tin để sau này dùng

#### 3.3 Mở các File \*.DXF

Bước 1: Copy các files \*.DXF vào 1 thư mục bất kỳ

Bước 2: Mở Modaris

Bước 3: Chọn File \ New \ đặt tên mã hàng

Bước 4: Chon File \ Impor, xuất hiện hộp thoai

+ Chon 1 trong 4 cách: AAMA, ASTM, DXF Pattern, TIP

+ Bấm chuột phải xuất hiện "New Alias", khai báo tên và đường

dẫn của Alias Nhấn OK xuất hiện hình bàn tay

+ Nhấp chuột vào tên của Alias name, xuất hiện file của DXF

 $+ B\tilde{a}$ m chon tên file, rồi ấm OK để vào vùng làm việc

Bước 5: Vào File \ Access Path

Bước 6: Chon File \ Save

----------------------------------------------------

## NHÂP MẫU

#### I \_ CÁCH SỬ DUNG PHÍM TRÊN CHUÔT NHÂP MẫU

Phím  $A$ : Nhập canh sơi hoặc điểm nhảy size

Phím  $2$ : Nhập điểm đầu và điểm cuối của đường viền chi tiết

Phím C: Nhập đường cong

Phím  $3: Nh\hat{a}p \, d\hat{e}m \, d\hat{m}$  vi nút, túi, nhản

Phím 6: Nhập dấu bấm

Phím D : Xoá bước nhập trước đó

Phím  $7:$  Khai báo điểm hoặc đường nôi vi trước khi nhập

Phím  $F: K$ ết thúc nhập 1 chi tiết hoặc mẫu

Phím O: Khai báo 1 trang mới

### II QUI TẮC NHẤP MẦU

- Bước 1 : Khai báo 1 mã hàng mới, trước khi nhập mẫu (làm trên máy vi tính)
- Bước  $2$ : Dán rập lên bảng nhập mẫu (không được phép vượt qua 4 góc giới han của bảng
- Bước 3 : Kiểm tra tín hiệu của bảng có kết nối với máy tính hay không.

Thao tác : Bấm chuột vào biểu tương bảng nhập mẫu nằm kế khay đồng hồ, xuất hiện hộp thoai, bấm OK, nếu có 1 tiếng "bíp" phát ra từ bảng và dòng chử: "Running on...." Tín hiệu bảng tốt

Bước 4 : \_Vào F1, bấm chức năng Digit, sẽ xuất hiện câu thông báo: "2 Point for..." (Yêu cầu nhập 2 điểm cho đường canh sơi).

Dặt chuột nhập mẫu lên bảng, vào vi trí điểm đầu canh sơi của chi tiết. Bấm phím A tương tự đặt chuột vào điểm cuối của đường canh sợi bấm phím A. Trên màn hình

xuaát

hiên đường canh sơi có màu xanh, nét đứt. Chức năng Digit tư đông chuyển sang Recover Digit

- Bước  $5:$   $\Box$  Qui tắc nhập mẫu như sau:
	- a) Nhập chi tiết không có đường nội vi.

![](_page_14_Figure_12.jpeg)

- $*$  Nhâp theo chiều kim đồng hồ
- \*- Điểm góc lai (màu đỏ) là điểm đầu, cũng là điểm cuối
- \* Lưu ý: Tai điểm cuối của chi tiết, bấm phím 2, rồi bấm phím F, để **đóng** chi tiết, bấm phím F lần nữa để kết thúc.

-Nếu tiếp tuc nhập chi tiết khác (như thân sau hoặc tay v..v), thì tai tại điểm cuối của chi tiết, bấm phím 2, rồi bấm phím F, để đóng chi tiết. Bấm phím  $O$  sẽ mở một trang mới, để bắt đầu nhập chi tiết khác từ bước 4

b) Nhập chi tiết có điểm và đường nội vi

![](_page_14_Figure_18.jpeg)

- $*$  Nhập theo chiều kim đồng hồ
- \*- Nhập bên ngoài theo như trên
- \*- Điểm góc lai (màu đỏ) là điểm đầu, cũng là điểm cuối (bên ngoài)

\*- Kế tiếp nhập đường nôi vi (điểm màu xanh là điểm đầu, màu đỏ là điểm cuối.

 $*$ - Kết thúc bấm phím F để đóng chi tiết

Lưu ý: Sau khi nhập xong mẫu nhớ lưu lai,(Vào File \ Save trên máy tính)

## III\_ CÁCH SẮP XẾP & TRÌNH BÀY CHI TIẾT (trong menu Sheet)

- $1/N$ ew Sheet: M $\ddot{o}$  trang m $\ddot{o}$ i
- 2/ Copy: Sao chép
- $3$ / Delete: Xoá trang chi tiết trên vùng làm việc
- 4/ Sheet Sel: Chon trang chi tiết để xử lý
	- Thao tác: Chọn chức năng, chọn chi tiết (chuột trái) muốn dời ra, chọn chi tiết khác (chuột trái), đến chi tiết sau cùng (chuốt phải). Sẽ xuất hiện những chi tiết đã chon trong vùng làm việc

5/ Variant selection: Chon bảng chi tiết, cũng tự động chọn luôn các chi tiết đã khai báo trước đó  $6/$  Arrange: Sắp xếp chi tiết theo ý người sử dung.

Thao tác: Chon chức năng, bấm chuột vào chi tiết, kéo đến chổ mình muốn, bấm chuột

traùi

- $7/$  Arrange all (J): Cho phép thấy toàn bộ chi tiết trong vùng làm việc
- $8/$  Recentre (Home): Phóng to trang chi tiết ra giữa màn hình
- 9/ Next (Page Down): Xem trang kế tiếp
- $10$ / Previous (Page up): Xem trang trước đó
- 11/ Transparent (Ctrl+ K): Tắt thuộc tính kích hoat trang
- 12/ Adjust (a): Cắt trang nằm đúng kích thước của chi tiết
- 13/ Slective Visu  $(7)$ : Tách các chi tiết của Sheet sel ra một cửa sổ mới
- 14/ Visu all (8): Trả các chi tiết đã tách riêng ra trở về vi trí củ

### IV  $DO MÅU$  (trong F8)

## A. ĐO BẰNG THƯỚC THƯỜNG (Measurement)

- 1) Length: Đọ chiều dài của 1 đường dưa trên 2 điểm được chon
	- Thao tác: \_ Home chi tiết
		- $-$  Bấm điểm đầu và cuối của đường muốn đo
		- $($  để xem thông số bấm chon Spreadsheet)
- 2) Seam length: Đo Thành phẩm & Bán thành phẩm dựa trên 2 điểm được chọn
- 3) Area: Đo diện tích của 1 chi tiết (dùng để tính định mức sơ đồ)
	- Thao tác: \_ Chon đơn vi đo (Paramet\ Unit). Chon chức năng, bấm vào chi tiết chi tiết muốn đo
- 4) Perimeter: Do chu vi của 1 chi tiết (dùng để tính định mức chỉ)
- 5) Angle: Đo góc của 1 chi tiết
	- Thao tác: Chon đơn vị đo (Paramet\ Angle unit). Chon chức năng bấm vào điểm góc, kéo chuột qua đường thứ 1, nhấp trái kéo tiếp qua đường thứ 2, nhấp trái. Bấm Spreadsheet để xem kết quả
- 6) Spreadsheet: Trình bày bảng thông số sau khi đo mẫu
	- \* Cách sử dung các Menu trong bảng Spreadsheet:
		- 1) Vertical: Trình bày bảng thông số theo chiều doc
		- 2) Horizontal: Trình bày bảng thông số theo chiều ngang
		- 3)Edit:
			- $\triangleright$  Edit (E): Đổi tên đường thành tên gợi nhớ
				- Thao tác: Chon chức năng, bấm chuột vào tên đường muốn đổi, gõ tên xong rồi Enter
			- $\triangleright$  Mes.Deletion: Xoá dòng hoặc cột thông số trong bảng Thao tác: Chon chức năng. sau đó bấm vào dòng hoặc cột muốn xoá
- > Cumul: Cộng các thông số trong bảng, trừ cột tổng
	- Thao tác: Đo các thông số cần thiết trước khi công, chon Edit bấm Cumul, sẽ xuất hiện cột tổng (communition) trong bảng
	- Empty (Ctrl+v): Xoá tất cả thông số trong bảng
- 4) Print/ Export Files :
	- $\triangleright$  Print: In bảng thông số ra máy in nhỏ
		- Thao tác: Sau khi đo thông số, chon chức năng Print, bấm OK
	- $\triangleright$  Text file: Xuất bảng thông số ra file Excel

Thao tác: Sau khi đo thông số, chon chức năng Text file, xuất hiện hôp thoai

- $\checkmark$  Chọn đường dẫn trước khi lưu (trong khung save in)
- $\checkmark$  Dặt tên tập tin muốn lưu (trong khung file name)
- $\checkmark$  Bấm save để lưu
- $\checkmark$  Hạ cửa sổ Modaris xuống và mở đường dẫn đã lưu file, nhấn chuột phải, chon Open, xuất hiện hộp thoai, bấm biểu tương Excel, OK
- 5) Config: Thể hiện hoặc che dấu các thông số muốn đo
	- $\triangleright$  Length: Thông số đường cong
	- $\triangleright$  dx: Thông số theo toa độ truc x
	- $\triangleright$  dy: Thông số theo toa độ truc y
	- $\geq$  dl: Thông số theo đường thẳng
	- $\triangleright$  ddl base: Khoảng cách nhảy size so với size chuẩn
	- $\triangleright$  ddl/ size: Khoảng cách nhảy giữa các size
	- $\triangleright$  Seam: Thông số Thành phẩm
	- $\triangleright$  Cut: Thông số Bán thành phẩm
	- $\triangleright$  Seam & Cut: Thông số Tp & Btp
	- $\triangleright$  Max Size Diplay: Tối đa bao nhiều size được

#### $B.$  **BO**  $\widehat{DO}$  **NG** (Dynamic measurement)

- 1) Length measure: Đo chiều dài của 1 đường dựa trên 2 điểm được chon
	- Thao tác: \_ Chon chức năng, nếu:
		- $+$  Khống chế đường đo theo 2 điểm: Bấm điểm đầu & cuối
		- + Bấm chuột trực tiếp vào đường muốn đo, kéo chuột, thước đo sẽ chay theo, bấm chuột cố đinh.
		- Ghi chú: Trong trường hợp đo đường hoặc điểm, nếu thước không chay theo đường mình muốn; bấm phím Space, thước sẽ đổi hướng
	- ✓ Đặt tên phép đo:
	- $\checkmark$  Chỉnh vị trí phép đo:
	- v Xoá phép đo:
	- v Dấu phép đo:
	- $\checkmark$  Che dấu hoặc thể hiện các th.số liên quan đến phép đo (dx, dy,dl..):
- 2) Charts manager: Thể hiện bảng th.số sau khi đo mẫu

Thao tác: Chon chức năng, xuất hiện hộp thoai, th.số mặc đỉnh được lưu vào thư muç " Mchart". Đúp chuột vào Mchart sẽ trình bày bảng th.số bên khung phải

 $*$ CÁCH SỬ DUNG CÁC VÙNG TRONG BẢNG TH.SỐ

• Giới thiêu giao diên cửa sổ của bảng th.số

Menu chính của cửa sổ: MCM, Edit, View..., chứa các chức năng quản lý bảng th.số

- Bên trái là vùng tên các bảng th.số được sử dung
- $\bullet$  Bên phải là vùng th.số trình bày các th.số liên quan đến vi trí được đo
- $\bullet$  Phía dưới màn hình là vùng công thức, cho phép lập công thức \*CÁCH SỬ DUNG VÙNG TH.SỐ

Chỉnh đô rông của côt hoặc dòng: Bấm giữ chuôt vào côt hoặc dòng, kéo chuột qua trái hoặc phải để chỉnh (giống như trong Excel) Sao chép dòng th.số

 $+$  Sao chép phu thuộc: Chon dòng muốn sao chép, bấm chuột phải, chon copy, Past như trong Excel

+ Sao chép không phu thuộc: Sau khi copy, chon "Past without depen"

- $\bullet$  Xoá dòng: Bấm chuột phải vào dòng muốn xoá, chon Delete
- Đặt tên th.số: Bấm chuột vào cột name (hoặc nhấn phím Tab), sau đó gõ tên chi tiết

### \*CAÙCH LAÄP COÂNG THÖÙC

Thao tác: Chon th.số để lập công thức

 $+$  Chon từng th.số: Bấm chon dòng th.số, xong bấm Insert measure

+ Chon nhanh: Bấm chọn ô Quick Insection, đúp chuột vào dòng th.số mình muốn, th.số sau khi được chonsẽ xuất hiện trong khung Measure Formula

+ Lập công thức +,  $-$ ,  $*$ , /

 $+$  Sau đó đặt tên công thức vào khung Formula name, OK, th.số sẽ được trình bày trong vùng th.số

\*CÁCH SỬ DUNG VÙNG TÊN BẢNG

- Đổi tên Mchart thành tên dể nhớ: Bấm chuột phải lên Mchart, chon Rename, gõ tên mình muốn
- Sao chép bảng th.số: Chon tên bảng th.số bằng chuột phải, bấm Duplicate
- $\bullet$  Xoá bảng th.số: Click chuột phải, chon Delet

\*CÁCH SỬ DUNG CÁC MENU BẢNG

- Menu Window (giống trong Excel)
- Menu View: Thể hiện hoặc che dấu các vùng trong bảng
- Menu MCM:
	- $+Print$  Chart: In bảng th.số bằng máy in nhỏ
	- +Print Preview: Xem bảng th.số trước khi in
	- +Page setup: Định dạng trang in (giấy A3,A4....)
	- +Page Break Mode: Ngaét trang in
	- +Print setup: Khai báo máy in
	- +Customize...: Cách chỉnh mặc định về bảng th.số
- 3) Add measure: Thêm những th.số liên quan  $(dx, dy, dl)$  vào bảng
	- Thao tác: Vào Display, chon Show related measure\ Add measure, bấm chon vào những điểm Displaay thể hiện, vào lai Mchart measure để xem
- 4) Next tranfer: Chuyển những size mình muốn vào bảng th.số
	- Thao tác: Vào Chart measure, chon bảng

Chon size trên côt (giữ phím Shift) nhấn chuột trái chon size mình muốn

### C. DO LÁP RÁP (Assembly)

1) Stack: Ghép hai chi tiết tai 1 điểm được chon nhưng vẫn là 2 trang riêng biệt. Thao tác: Chon chức năng, bấm 1 điểm của chi tiết thứ nhất, kế tiếp bấm 1 điểm của chi tiết thứ hai muốn ghép

2) Marry (m): Ghép hai chi tiết tai 1 điểm được chon nhưng chi tiết được ghép nằm chung môt trang và đổi màu

Thao tác: Chon chức năng, bấm 1 điểm của chi tiết thứ nhất, kế tiếp bấm 1 điểm của chi tiết thứ hai muốn ghép

3) Assemble (Ctrl+m): Ghép hai chi tiết tai 2 điểm được chon, chi tiết được ghép nằm chung một trang và đổi màu

Thao tác: Chon chức năng, bấm 2 điểm của chi tiết thứ nhất, kế tiếp bấm 2 điểm tương ứng của chi tiết thứ hai muốn ghép. Chi tiết được ghép sẽ nằm chung 1 trang và đổi màu

- 4) Select marriages: Chon các chi tiết đã ghép để kết nhóm (dể cho việc chỉnh sửa) Thao tác: Các chi tiết đã được ghép trước; chon chức năng, giữ phím Shift, bấm chon các chi tiết có khung viền bao quanh
- 5) Marriages grouping: Kết nhóm trên những chi tiết được chon bằng Select marriages Thao tác: Chon các chi tiết bằng Select marriages, sau đó chon chức năng Marriages grouping, các chi tiết được nhóm sẽ có môt khung viền bao quanh
- 6) Marriages ungrouping: Hũy bỏ kết nhóm
	- Thao tác: Chon chức năng Marriages grouping, sẽ tự động hũy kết nhóm
- 7) Move marriages: Di chuyển các chi tiết ghép sai đến đúng vi trí Thao tác: Chon chức năng Move marriages, bấm vào điểm hoặc đường muốn di chuyển
- 8) Pivot: Xoay chi tiết

Thao tác: Chon chức năng Pivot, bấm chuột vào điểm của chi tiết muốn xoay 9) Walking Pcs: Lăn chi tiết trên đường được chon

> Thao tác: Ghép các chi tiết vào đúng vì trí, chon chức năng Walking Pcs, bấm chuột vào đường muốn lăn (nếu chi tiết lăn không được, bấm phím Space sẽ đổi đường lăn), sau đó di chuyển chuột để lăn chi tiết trên đường; khi đến điểm vuông, bấm chuột phải, lập lại thao tác cho đến hết đường lăn

 $10$ )Divorce (d): Trả các chi tiết trở về trang ban đầu

Thao tác: Chon chức năng Divorce, bấm chuột vào chi tiết ghép

11) Add mark: Thêm điểm tại vị trí được chọn trên chi tiết đang lăn (như điểm đầu tay, hoặc điểm chân cổ)

Thao tác: Chon chức năng Add mark, bấm chuột tại vị trí đó, sẽ tạo ra một điểm x

### IV CHINH  $S\tilde{U}A$  (trong F3)

### CÁC CHỨC NĂNG PHU

- a) Curve Pts (P): Che dấu hoặc thể hiện các điểm đỏ để chỉnh sửa đường cong
- b) Print (c): Thể hiện vi trí đường cũ so với đườg mới sau khi chỉnh sửa
- c) Cut Piece (F9): Xem tổng thể chi tiết trước khi in (bấm F10 trả lai bình thường)
- d) FPattern (Ctrl+P): Che dấu hoặc thể hiện các điểm hoặc đường ẩn ben trong chi tiết
- e) Hai phím > và < (dưới góc phải màn hình): Thu nhỏ hoặc phóng to vi trí cố đinh trên trang chi tiết
- f) Phím giữa (dưới góc phải màn hình): Tương đương phím Enter, cho phép phóng to môt vi trí trên trang chi tiết
- g) Current sheet (trên góc phải màn hình): Tắt chức năng đang chon
- h) Selection (s): Chon điểm hoặc đường để xử lý một công việc nào đó
- Ghi chú: Nếu điểm được chọn thì có màu tím, đường được chọn thì có màu xanh lá i) Menu Edit:
	- Undo (Ctrl Z): Trả lai thao tác (tối đa 20 lần) Redo (Ctrl W): Ngược với Undo

#### CÁC CHỨC NĂNG CHÍNH

- $>$  Line modification (sửa đổi đường) gồm có:
	- 1) Move: Chỉnh vi trí của 1 điểm hoặc 1 đường trên size chuẩn, hoặc một size bất kỳ Ghi chú: Chỉnh trên size chuẩn thì tất cả các size khác đều theo; nếu chỉnh trên môt size bất kỳ, thì chỉ có size đó thay đổi

Thao tác:

 $+$  Chỉnh điểm:

Ghim các điểm không chỉnh/ chon chức năng Move/ bấm vào điểm cần chỉnh, xuất hiện hộp thoai

![](_page_19_Picture_196.jpeg)

\_Nhập giá trị toa độ điểm, trong đó:

 $\Delta$ ShiftX: Là toa độ truc ngang (tính từ điểm đang chỉnh)

 $\Delta$ ShiftY: Là toa độ truc đứng (tính từ điểm đang chỉnh)

Rctation: Là đô xoay (tính từ điểm gốc do mình chon)

dl: Là khoảng cách (tính từ điểm đang chỉnh)

Bấm chuột cố đinh

+ Chỉnh đường:

 $\angle$  Ghim các điểm không chỉnh/ điểm nào phụ thuộc đường cần chỉnh thì không ghim, chon chức năng Move/ bấm vào đường cần chỉnh, xuất hiện hộp thoai như trên, nhập giá trì toa độ dl (là khoảng cách tính từ đường đang chỉnh)/ bấm chuột cố đinh

Ghi chú: Để chỉnh vi trí điểm hoặc đường của 1 size bất kỳ ta làm như sau:

 $\Delta V$ ào menu Display/ Title block (Ctrl U), để thể hiện cột bảng size, bấm chuột phải vào size muốn chỉnh/ nhấn F9, ghim các điểm không chỉnh, vào menu con của Move, chon "Size by size Movement"/ bấm chọn Move/ bấm chọn vào điểm hoặc đường cần chỉnh, xuất hiện hộp thoai, nhập giá trì muốn chỉnh, bấm chuột cố đình

Sau khi chỉnh bấm F10 để trả về size chuẩn và vào lai menu con của "Move", chon "Basic size Movement"

- 2) Stretch: Tính vi trí của 1 điểm, xoay chung quanh 1 điểm gốc cố đinh Thao tác: Chon chức năng Stretch, bấm chuột vào 1 điểm (để làm điểm gốc cố đình), sau đó bấm chuột chon điểm để xoay, xuất hiện hộp thoai như trên, nhập giá trì tương ứng/ Enter/ bấm chuột cố đỉnh
- 3) Lengthen: Chỉnh độ sâu của đường cong theo th.số được cho, nhưng vẫn giữ cố  $\text{dinh } 2 \text{ di}\hat{\mathcal{E}}$ m theo  $\text{d} \vec{\mathcal{E}}$  thang

Thao tác: Chọn chức năng, bấm điểm đầu và cuối của đường cong muốn chỉnh,

![](_page_19_Picture_197.jpeg)

mũi tên) nhập trực tiếp giá trì mình muốn rồi Enter

4) Adjust 2 lines: Cắt hoặc kéo một đường đến vi trí giới han được chon

Thao tác: Chon chức năng Adjust 2 lines:

+Kéo: Bấm vào điểm của đường muốn kéo, di chuyển chuột đến vi trí mình muốn hoặc nhập trực tiếp th.số vào hộp thoai

![](_page_20_Picture_223.jpeg)

 $+$  Cắt: Bấm chon đoan đối diên với đoan muốn cắt, xong rồi bấm vào đường giới han

- 5) Len.Str.Line: Tăng chiều dài của một đường với giá trì được cho Thao tác: Chon chức năng Len.Str.Line, bấm chuột vào đầu của đoan muốn tăng, xuất hiện hộp thoai, bấm phím mũi tên, nhập giá trì cần tăng/ Enter
- 6) Simpfity: Giảm bớt điểm đỏ để dể chỉnh đường cong
	- Thao tác: Bấm Curve Pts (P), Print, chon chức năng Simpfity, bấm chuột vào đường, xuất hiện hộp thoai như trên, bấm phím mũi tên, nhập giá trì dung size càng nhỏ càng tốt/ Enter
- 7) Shrinkage: Tính độ co giãn của chi tiết (áp dung cho hàng wash hoặc hàng thun) Thao tác: Chon đơn vị đo Parameters/ Scale unit, bấm chọn chức năng

![](_page_20_Figure_8.jpeg)

% scale LLock nhập giá trị tăng hoặc giảm vào

![](_page_20_Figure_10.jpeg)

- $>$  Point modification (sửa đổi điểm) gồm có:
	- 1) Reshape (r): Chỉnh đường cong theo điểm đỏ hoặc tiếp tuyến

Thao tác: Bấm Curve Pts (P), Print, chon chức năng Reshape, bấm vào điểm đỏ, di chuyển chuột nhưng không được phép vượt qua 2 điểm của 2 bên, se làm biến dang đường chi tiết

2) Section: Đổi điểm x thành điểm  $\Box$ 

Thao tác: Chon chức năng Section, bấm chuột vào điểm x

3) Merge  $(+)$ : Đổi điểm  $\Box$  thành điểm x

Thao tác: Chon chức năng Merge, bấm chuột vào điểm  $\Box$ 

4) Attach (Alt+5): Ghép 2 diểm thành 1

Thao tác: Chọn chức năng Attach, bấm chuột vào điểm 1 (điểm di chuyển) và điểm 2 (điểm cố đinh), 2 điểm sẽ ghép lai

- 5) Detach (Alt+6): Tách 1 điểm thành 2 (áp dung trong trường hợp mở ply) Thao tác: Chọn chức năng Detach, bấm chuột vào điểm muốn tách
- 6) Insert Point (Alt+7): Đổi điểm tròn thành điểm x hoặc  $\Box$  tùy theo vi trí

Thao tác: Chon chức năng Insert Point, bấm chuột vào điểm muốn đổi.

### $>$  Pin (dinh ghim) gồm có:

1) Pin: Ghim điểm bằng tay hoặc hũy bỏ điểm ghim

Thao tác: Chọn chức năng Pin, bấm chọn điểm để ghim, điểm được ghim có màu đỏ

- 2) Pin graded Pts: Tự động ghim những điểm có màu xanh
- 3) Pin charact.Pts: Tư động ghim toàn bộ các loai điểm
- 4) Pin ends: tư đông ghim các điểm vuông
- 5) Remove Pin: Bỏ tất cả các điểm đã ghim

## PHẦN IV NHẢY SIZE

A\_ NHẢY SIZE TRỰC TIẾP TRÊN MÁY (F6)

![](_page_21_Picture_83.jpeg)

 $>$  Grading control gồm có:

1) Control (Ctrl G): Nhập giá trị tự động tại điểm được chọn trên chi tiết

![](_page_21_Picture_84.jpeg)

![](_page_21_Picture_85.jpeg)

 $\overline{\hat{Y}}$  nghĩa các cột:

- dx: Khoảng cách giữa các size so với size chuẩn theo trục x
- dy: Khoảng cách giữa các size so với size chuẩn theo truc y
- dl: Khoảng cách giữa các size so với size chuẩn theo đường thẳng hoặc xéo
- ddx: Khoảng cách giữa các size theo trục x
- ddy: Khoảng cách giữa các size theo trục y
- ddl: Khoảng cách giữa các size theo đường thẳng hoặc xéo

- Chon côt và nhập thông số cho các dòng/ Enter, nhập xong 1 điểm, rồi bấm chuột chon điểm khác để nhảy tương tư. Sau khi xong bấm Close  $\hat{\sigma}$  do  $\hat{\sigma}$  and  $\hat{\sigma}$  for those  $\hat{\sigma}$ .

Ghi chú: Thông số của truc x0y được tính từ giữa tâm chi tiết đang chon

2) Nest  $(F9)$ : The hiện size được chon

Thao tác: Bấm Ctrl U, để thể hiện bảng size, bấm chuột phải chon size, xong baám F9

Ghi chú: \_ Muốn xem tất cả các size bấm F12/ F9

\_ Muốn xem 3 size NHỔ- TRUNG BÌNH-LỚN, bấm F11/ F9

3) Complete nest: Thể hiện sư kết hợp giữa size thường và size đặc biệt (chỉ có trong phiên bản chính thức)

> Thao tác: Bấm chon selection, giữ phím Shift bấm chon các size để xem, chon chức năng Complete nest sẽ xuất hiện các size để xem

- 4) Packing (v $\delta$  râp): Dồn hướng nhảy của các size tai 1 điểm để kiểm tra Thao tác: Chon chức năng, bấm chuột vào điểm muốn dồn
- 5) Eff. Packing: Dồn cố định hướng nhảy tại điểm đã chọn (để sau này mở ra sẽ mặc đinh như đã chon Eff. Packing

Thao tác: Sau khi dồn bằng Packing, chọn chức năng Eff. Packing, bấm vào điểm đã chon 1 lần nữa

6) Orient. 2 Pts: Xoay hướng nhảy theo 2 điểm được chon

Thao tác: Chọn chức năng, bấm vào điểm đầu và cuối trên trang (không cần bấm vào điểm của chi tiết, sẽ đưa chi tiết về song song với truc x hoặc y)

- $>$  Grading modification (chỉnh sừa nhảy size) gồm có:
	- 1) Free grading: Hũy bỏ giá trì nhảy tai điểm được chon và đổi điểm màu xanh thành màu trắng

Thao tác: Chon chức năng Free grading, bấm chọn vào điểm đã nhảy size

2) Linearise: Tư đông chon hướng nhảy của size có vấn đề theo hướng nhảy đúng của size được chon

Thao tác: Thể hiện cột bảng size và chọn một cụm size hoặc 1 size, sau đó bấm chon chức năng, sẽ tư đông chỉnh

- 3) ReportX: Sao chép điểm đã nhảy sang điểm chưa nhảy qua truc X Thao tác: Chon chức năng ReportX, bấm chuột vào điểm đã nhảy xong rồi bấm vào điểm chưa nhảy
- 4) ReportY: Sao chép điểm đã nhảy sang điểm chưa nhảy qua trục Y Thao tác: Chon chức năng ReportY, bấm chuột vào điểm đã nhảy xong rồi bấm vào điểm chưa nhảy
- 5) Equate ( $R$ ): Sao chép điểm đã nhảy sang điểm chưa nhảy qua 2 trục X và Y Thao tác: Như trên
- 6) Cancel. Grading: Hũy bỏ giá trị nhảy tại điểm được chọn và giữ điểm màu xanh Thao tác: Chon chức năng Cancel. Grading, bấm chon vào điểm đã nhảy
- 7) GraPro: Cho phép làm trơn các đường nằm giữa 2 điểm nhảy chính Thao tác: Chon chức năng GraPro, bấm chon điểm đầu và cuối
- 8) Pro2Pts: Cho phép làm trơn qui luật nhảy của 1 điểm dưa theo 2 điểm nhảy chính Thao tác: Chọn chức năng, bấm vào 2 điểm đã nhảy xong rồi bấm vào điểm  $c<sup>2</sup>$ n chỉnh
- 9) Oriented grading: Cho phép nhảy theo môt hướng của đường

Thao tác: Bấm F12 để chon toàn bô size, chon chức năng, bấm chuột vào điểm muốn nhảy, xuất hiện mũi tên màu đen chỉ hướng nhảy, nếu hướng mũi tên không đúng hướng mình muốn bấm phím Space để đổi hướng. Sau ñoù baám chuoät vaøo ñieåm nhaûy moät laàn nöõa seõ xuaát hieän hoäp thoaïi

![](_page_23_Picture_271.jpeg)

 $\Box$ , nhập khoảng cách

nhảy giữa các size + hoặc - , xong rồi bấm Enter (muốn xem kết quả bấm F12/ F9)

10) Xsym & Ysym: Lât hướng nhảy size đối xứng theo truc X & Y

Thao tác: Chon chức năng, bấm chuột vào điểm đã nhảy size (áp dung trong trường hợp khi nhập thông số nhảy size bì lộn, size nhỏ thành lớn hoặc size  $l$ ớn thành nhỏ)

11) Rot $45^{\circ}$  & Rot $90^{\circ}$ : Xoay hướng nhảy theo một góc  $45^{\circ}$  hoặc  $90^{\circ}$ Thao tác: Thể hiện size trên điểm muốn xoay, chon chức năng, bấm chuột

vào điểm muốn nhảy

12) RepSq: Sao chép toàn bộ điểm nhảy của một chi tiết sang chi tiết khác

Thao tác: Chọn 2 chi tiết muốn sao chép.

+ Trên chi tiết 1 (đã nhảy size) bấm điểm thứ nhất và điểm thứ hai, giữ chuột, bấm phím Space để chon toàn bộ điểm, thả chuột.

+ Trên chi tiết 2 (chưa nhảy size) bấm điểm thứ nhất và điểm thứ hai, giữ chuôt, bấm phím Space sau đó thả chuôt.

Ghi chú: Trên 2 chi tiết phải bằng nhau số điểm (bất kể loai điểm nào). Trên mỗi chi tiết, màu của điểm phải giống nhau (hoặc là trắng hoặc là xanh)

# B CÁCH NHẤP SIZE LỒNG TRÊN BẢNG

- Bước 1: Khai báo mã hàng mới (10 bước)
- Bước 2: Vào F1, bấm chon Digit (nhập canh sơi)
- Bước 3: Qui tắc nhập mẫu lồng như sau:

![](_page_23_Figure_17.jpeg)

- $\overline{\phantom{a}}$  Nhập theo chiều kim đồng hồ
- Toàn bô các đường nhập trên size chuẩn
- $\overline{\phantom{a}}$  Tại các góc nhập trên size chuẩn là: 2 và A, size nhỏ nhất là 5, size kế tiếp là A, A, cuối cùng size lớn nhất là F

Riêng đường nôi vi: Tai điểm bắt đầu nhập trên size chuẩn là: 7, 2 và A, size nhỏ nhất là 5, size kế tiếp là A, A, cuối cùng size lớn nhất là F. Tai điểm cuối nhập trên size chuẩn là: 2, A, size nhỏ nhất là 5, size kế tiếp là A, A, cuối cùng size lớn nhất là F

 $\delta$  vị trí dấu bấm: nhập trên size chuẩn là: 6, A, size nhỏ nhất là 5, size kế tiếp là A, A, cuối cùng size lớn nhất là F

 \_ Vò trí tuùi hoaëc nuùt: Taïi ñieåm baét ñaàu nhaäp treân size chuaån laø: 7, 3 vaø A, size nhoû nhất là 5, size kế tiếp là A, A, cuối cùng size lớn nhất là F

Với hình minh hoa trên ta nhập như sau:

 $\overline{\phantom{a}}$  Tai góc lai nep (điểm bắt đầu) bấm 2 và A, kế tiếp bấm 5 (size nhỏ nhất), kế tiếp  $b\hat{a}$ m A, A, và F (size lớn nhất)

- $K$ ế tiếp bấm C, C, C trên size chuẩn v.v...(nhập đường cong của lai)
- $\overline{\phantom{a}}$  Tại góc lai sườn bấm 2 và A, kế tiếp bấm 5, A, A, và F
- $\overline{\phantom{a}}$  Tai dấu bấm sườn, bấm 6 và A, kế tiếp bấm 5, A, A, và F
- $-$  Tại góc nách thân, bấm 2 và A, kế tiếp bấm 5, A, A, và F
- Kế tiếp bấm C, C, C trên size chuẩn v.v...(nhập đường cong của nách)
- $\_$  Đến đỉnh vai, bấm 2 và A, kế tiếp bấm 5, A, A, và F
- $\_$  Đến đỉnh cổ, bấm 2 và A, kế tiếp bấm 5, A, A, và F
- $\overline{\phantom{a}}$  Trở lại góc lai nẹp, bấm 2 và F (kết thúc nhập 1 chi tiết)
- $K$ ế tiếp nhập đường xẻ thân trước, bấm 7, 2 và A, kế tiếp bấm 5, A, A, và F
- $K$ ế tiếp bấm C, C, C trên size chuẩn v.v...(nhập đường cong của thân trước)
- $\_$  Đến cuối đường cong, bấm 2 và A, kế tiếp bấm 5, A, A, và F
- $\overline{a}$  Tại vị trí túi, bấm 7, 3 và A, kế tiếp bấm 5, A, A, và F
- $\overline{\phantom{a}}$  Bấm tiếp 2 và 2 tai góc túi của size chuẩn
- \_ Đến điểm góc cuối cùng, bấm 2, F và A, kế tiếp bấm 5, A, A, và F
- $\sim$  Cuối cùng bấm F và F (nếu muốn thoát khỏi mã hàng), để nhập tiếp chi tiết khác
- của mã hàng thì bấm F và O, sau đó nhập theo thứ tự như trên

### C CÁCH THÊM 1 BẢNG SIZE ĐẶC BIẾT VÀO MÃ HÀNG ĐÃ CÓ BẢNG SIZE

- Bước 1: Mở mã hàng muốn thêm bảng size thứ 2 hoặc thứ 3
- Bước 2: Thể hiện cột bảng size ( $Ctrl + U$ )
- Bước 3: Tạo một bảng size bình thường bên ngoài
- Bước 4: Vào menu Display, chon Visualise EVT\ Spec. Grad.1 hoặc Spec. Grad.2, lập tức cột bảng size chuẩn đổi thành màu trắng

![](_page_25_Picture_41.jpeg)

- Bước 5: Vào F7 chọn Imp.EVT, nhập bảng size đã tạo ra ở bước 3. Lúc này cột bảng size mới co đủ màu và đang ở chế độ kích hoạt
- Bước 6: Dùng các lệnh nhảy size trong F6, để nhảy size bình thường
- Bước 7: Để chuyển đổi qua lại giữa các bảng size, vào lại menu Display, chọn Visualise EVT\ Spec. Grad.1 hoặc Spec. Grad.2

## D \_ TẠO ĐƯỜNG MAY

MENU F4 :

![](_page_25_Picture_42.jpeg)

#### $>$ Industrialisation (công nghiệp hóa): gồm có

1) Line seam: Tao đường thành phẩm hoặc bán th.phẩm trên môt chi tiết (trên mẫu thiết kế hoặc mẫu bóc tách)

Thao tác: Chon chức năng, bấm chon đường muốn tăng, xuất hiện hộp thoai

![](_page_26_Picture_183.jpeg)

nhập thông số vào  $2 \hat{o}$ ,

số dương là bán th.phẩm, số âm là th.phẩm, xong rồi Enter

2) Del. line seam val: Xóa đường may được tao bởi Line seam

Thao tác: Chon chức năng, bấm vào đường muốn xóa

3) Piece seam: Tao đường thành phẩm hoặc bán th.phẩm trên một chi tiết đã bóc tách (trên mẫu thiết kế không được)

Thao tác: Giống như line seam

- 4) Del. piece seam val: Xóa đường may được tao bởi Piece seam
- 5) Fusing value: Giảm giá trì đường may được tao bởi Line seam hoặc Piece seam Thao tác: Chọn chức năng, bấm chọn đường muốn giảm, xuất hiện hộp thoai như trên, nhập giá trì cần giảm trong Beginning và End, xong rồi Enter
- 6) Del. fusing value: cho phép phuc hồi đường may gốc đã giảm bằng Fusing value Thao tác: Chọn chức năng, bấm chuột vào chi tiết
- 7) Axis: Tạo canh vải hoặc canh ghi chú trên chi tiết, chức năng này có menu con như sau:

![](_page_26_Picture_14.jpeg)

Grain line axis 'DF': Canh vải

Special axis 'SPE': Canh ghi chú (dùng cho đinh vi in, thêu hoặc gắn nhản trang trí

Thao tác: +  $\theta$ ể vẽ canh vải, chon chức năng Axis\ Grain line axis 'DF', giữ phím Ctrl, bấm điểm đầu vào trong chi tiết, kéo chuột về hướng muốn đặt canh vải bấm điểm cuối. Tương tư cho các chi tiết khác

+ Để làm canh ghi chú, chon chức năng Axis\ Special axis 'SPE', bấm điểm đầu và điểm cuối vào trong chi tiết vi trí muốn ghi chú, sau đó vào menu Edit chon Edit, bấm chuột vào canh màu tím, nhập ý nghĩa ghi chú (thí du: vi trí gắn nhản hoặc in, thêu), xong rồi nhấn Enter. Muốn xem kết quả, bấm vào Cut Piece (ở canh dưới màn hình)

8) Add corner: Thêm góc may trên chi tiết đã ra đường may bằng Line seam hoặc Piece seam

> Thao tác: Chon chức năng, kế tiếp vào menu con của Add corner (nhấn Ctrl  $+$ s để đổi chử thành hình) chon kiểu góc thích hợp

![](_page_27_Picture_0.jpeg)

Bấm Close đóng hộp thoai, bấm chuột vào góc muốn thêm của chi tiết

9) Change corner: Chăt góc may trên chi tiết đã ra đường may bằng Line seam hoặc Piece seam

Thao tác: Giống như Add corner

10) Report corners: Sao chép góc may từ chi tiết này sang chi tiết khác

Thao tác: Chon 2 chi tiết muốn sao chép góc may, kế tiếp chon chức năng Report corners, bấm điểm đầu và cuối liên quan đến góc may của chi tiết 1, sau đó bấm điểm đầu và cuối liên quan đến góc may của chi tiết 2 muốn sao chép

11) Exchange data: Cho phép trao đổi thông tin giữa 2 chi tiết bi nhâm lẩn, nhưng không trao đổi thông số (ví dụ: Ta có 2 chi tiết Tay áo x 2 và Túi áo x 4, nhưng ta lai nhập thông tin Tay áo x 4 và Túi áo x 2, thay vì phải nhập lai thông tin, ta dùng lệnh Exchange data để trao đổi thông tin)

> Thao tác: Chọn chức năng Exchange data, bấm vào chi tiết 1 kế tiếp bấm vào chi tiết 2 (sẽ trao đổi thông tin với nhau)

- 12) swap piece's name: Trao đổi chỉ riêng tên chi tiết Thao tác: Như trên
- 13) Pattern hook hole: Tao datu hình tròn trên râp

Thao tác: Chọn chức năng, bấm vào trong chi tiết bất kỳ vị trí nào mình muốn

#### $>$  Piece : gồm có

- 1) Seam & Cut: Bóc tách mẫu
	- @\_Nếu ra đường may bằng Line seam:
		- $+$  Dùng Seam bóc tách, thì thể hiện đường may ra ngoài
		- + Dùng Cut bóc tách, thì dấu đường may bên trong
	- $@$  Nếu ra đường may bằng Fusing seam:

+ Dùng Seam và Cut bóc tách, thì chỉ bóc tách được chi tiết th.phẩm  $(kh\hat{o}$ ng có bán th.phẩm), ứng dung trong trường hợp ta có rập bán th  $ph\hat{a}$ m mà muốn có rập th.phẩm để chỉnh sửa

- 2) Export Piece : Cho phép dấu điểm hoặc đường nôi vi bên trong chi tiết Thao tác: Chon chức năng Export Piece, bấm vào điểm hoặc đường nôi vi
- 3) Import Piece : Thể hiện đường đã dấu bên trong chi tiết (ngược lai với Export) Thao tác: Bấm Fpattern (Ctrl+P), sau đó chon chức năng Import Piece, bấm chuột vào điểm hoặc đường muốn thể hiện

Ghi chú : Còn một số chức năng, xét thấy khg quan trong, nên giáo viên khg giaûi thích

## E\_ CÁCH LẬP BẢNG CHI TIẾT

1) Mỡ đối xứng chi tiết  $(F5)$ 

 $Sym2Pts$ : Cho phép mỡ chi tiết có đường sóng liền (như thân sau, tay áo v.v..) thành một mẫu hoàn chỉnh

Thao tác: Chon chức năng, bấm vào điểm đầu và cuối của chi tiết muốn mỡ

- Ghi chú : @- Mỡ đối xứng có phụ thuộc : Vào menu con của Sym2Pts, chọn Micro piece
	- $@$  Mỡ trực tiếp trên chi tiết gốc, thì giữ phím Shift trước khi bấm chon điểm
- 2) Cách xoay lật chi tiết theo đúng chiều canh vải ( $F2$ )
	- $XSym \& YSym$ : Lât chi tiết theo truc X hoặc Y
	- $-30^0$ , -30<sup>0</sup>, 45<sup>0</sup>, -45<sup>0</sup>, 90<sup>0</sup>, -90<sup>0</sup>, 180<sup>0</sup>: Cho phép xoay chi tiết theo góc được chọn

Ghi chú : Ta có thể dùng chức năng Move trong F3 để xoay chi tiết theo một góc bất kỳ

 $\overline{\phantom{a}}$  Rot 2pt : Xoay chi tiết theo 2 điểm bất kỳ, nhưng không xoay theo hướng nhảy

Thao tác: Chon chức năng, bấm vào điểm đầu và cuối của chi tiết muốn xoay

#### 3) ĐẶT TÊN CHI TIẾT

- Bước 1 : Thể hiện cột thông tin  $(Ctrl + U)$
- Bước 2 : Vào menu Edit chon Edit
- Bước 3 : Bấm chuột vào ô name, nhập tên chi tiết (tối đa 9 ký tự)

Bước 4 : Bấm chuột vào ô comment để ghi chú diễn giải đầy đủ chi tiết (tối đa 32 kýtư)

Bước 5 : Tương tự làm cho các chi tiết khác

### 4) CÁCH LÂP BẢNG CHI TIẾT (F8)

![](_page_28_Picture_22.jpeg)

> Variant : Cho phép tao môt bảng chi tiết mới hoặc mỡ môt bảng chi tiết có sẵn để kiểm tra

Thao tác: Để tao một bảng mới, chon chức năng Variant, xuất hiện hộp thoai

![](_page_28_Picture_207.jpeg)

hập tên vào ô Variant name (tên bảng

chi tiết, tối đa 9 ký tự) bấm Enter, sẽ trình bày một bảng chi tiết trống chưa khai baùo

![](_page_29_Picture_50.jpeg)

> Để mỡ một bảng có sẳn : Chọn chức năng Variant, bấm chuột vào bảng màu vàng, xuất hiện ngay bảng chi tiết

![](_page_29_Picture_51.jpeg)

 $\geq$  Creat pce article : Cho phép nhập chi tiết từ vùng làm việc vào trong bảng chi tiết Thao tác :

- \_ Mỡ bảng được tạo bằng Variant
- $\Box$  Chon chức năng Creat pce article
- $\_$  Bấm chuột vào từng trang chi tiết trong vùng làm việc (mỗi chi tiết bấm 1 lần)

 $\Box$  Chon xong tắt chức năng Creat pce article (bấm phím 's') và kéo bảng lên

Dặt chuột vào vùng hình ảnh, bấm phím 'Del' để thấy tất cả chi tiết Khai báo thông tin cho bảng (các cột từ trái qua phải) như sau :

1. Côt thứ tư $(m\breve{a}c \, \mathrm{dinh})$ 

2. Côt Piece name : Tên chi tiết

 $3.$  Cột S (Single) : Số lượng đơn của chi tiết

4. Cột DH (Horizontal) : Số lượng cặp đối xứng theo chiều ngang

5. Côt DV (Vertical) : Số lượng cặp đối xứng theo chiều doc

6. Cột Fabric : Khai báo vải chính, phối, lót hoặc keo dựng v.v...

7. Cột Fab.cat : Loai vải ( Cotton, Polyster v.v... khg cần khai báo)

8. Côt Message : Dòng ghi chú thêm (khg cần khai báo)

9. Cột acd : Mã chi tiết (viết tắt tên chi tiết, ví du: TT1, TT2,TS, TS2,TS3...)

10. Cột Comment : Dòng ghi chú

11. Côt Sym : Lât chi tiết theo truc X (mặc đinh số 0 hoặc 1)

12. Côt Rotat : Xoay chi tiết

13. Cột Xshr : Co hoặc giản % chi tiết theo trục X (dùng cho hàng Wash hoặc thun)

14. Côt Yshr : Co hoặc giản % chi tiết theo truc Y (dùng cho hàng Wash hoặc thun)

 $\Delta$  Sau khi khai báo xong bấm Close, đóng hộp thoai, bấm File\ Save để lưu lai > CÁCH SỬ DUNG CÁC MENU CON CỦA BẢNG CHI TIẾT

1) Sprd/Graphic : Cho phép trình bày thông tin và hình ảnh trong bảng chi tiết

- $@$  Spreadsheet : Chỉ có thông tin (không có hình)
- $@$  Graphic : Chỉ có hình (không có thông tin)

 $2)$  Variant : gồm có

- 2.1) Variant : Tạo một bảng chi tiết mới trực tiếp trên bảng đang mở Thao tác : Giống như Variant trong F8
- 2.2) Copy variant : Sao chép toàn bô nôi dung của bảng đang mở sang môt bảng mới

Thao tác : Mở bảng muốn copy, sau đó chọn chức năng Copy variant, xuất hiện hộp thoại **Formaris Furniture** 

New variant name

 $\Box$ Lock nhâp tên mới, xong

Enter

2.3) Insert variant : Cho phép chèn nội dung từ bảng chi tiết khác vào bảng đang mở

Thao tác: Mở bảng chính, chon chức năng Insert variant, xuất hiện hộp

![](_page_30_Picture_226.jpeg)

bấm phím Tab, xuất hiện hộp thoại khác, bấm chọn tên bảng muốn chèn rồi Enter

- 3) Piece Article :  $g\hat{\delta}$ m có
	- $3.1$ ) Duplicate piece article : Sao chép những chi tiết được chon trong bảng Thao tác: Chon chi tiết muốn sao chép, bấm vào chức năng Duplicate
	- 3.2) Delete piece article : Xoá bớt chi tiết dư hoặc dòng trống trong bảng

Thao tác: Chon chi tiết dư hoặc dòng trống trong bảng, sau đó bấm chức năng Delete piece

- 3.3) Sort : Sắp xếp các chi tiết có loai vải cùng ký tư trong cột Fabric Thao tác: Bấm vào chức năng Sort
- 3.4) Forcus piece on desk : Nếu chon chức năng này, khi chon chi tiết trong bảng, thì chi tiết trong vùng làm việc sẽ được phóng to tượng ứng Thao tác: Chon chức năng, bấm chon chi tiết trong bảng
- 3.5) Nb Article : Khai báo số lượng chi tiết trên một dòng trong vùng hình ảnh

![](_page_31_Figure_4.jpeg)

nhâp số lương, Enter,

đặt chuột vào vùng hình ảnh nhấn phím 'Del.'

- $3.6)$  (tương đương phím Enter) : Phóng to hình ảnh trong vùng hình ảnh
- 3.7) Selection (s) : Nếu chon chức năng này, ta có thể chon nhiều chi tiết trong vùng hình ảnh hoặc thông tin

Thao tác : Chon chức năng, giữ phím Shift, bấm vào từng chi tiết muốn chọn hoặc giữ trái chuột kéo một khung bao quanh các chi tiết muốn chọn

- 3.8) Insert article : Nếu kích hoat chức năng này, khi sao chép bằng 'Duplicate piece article', chi tiết mới sẽ nằm ngay sau chi tiết đó
- 3.9) Move article : Sắp xếp chi tiết tư do trong vùng hình ảnh (để sử dung được chức năng này, vào menu Visualíation, bỏ chọn table/place mode)

![](_page_31_Picture_12.jpeg)

4) Export/Print :  $g\hat{\delta}$ m có

![](_page_31_Picture_151.jpeg)

 $\Gamma$  Text file : Xuất thông tin ra Excel (đã đề cập ở phần trên)

 $P$ rint : In vùng thông tin bằng máy in nhỏ

# PHẦN II : PHẦN MỀM GIÁC SƠ ĐỒ DIAMINO V5R2

Phần mềm này giúp người sử dụng có thểt tính toán định mức của một mã hàng dựa vào khổ vải, loại vải của từng size được cung cấp và sắp xếp chi tiết để tìm định mức tối ưu

Phần mềm này cho phép làm việc với các định dạng IBA, VET, MDL

Sơ đồ sau khi lưu sẽ tạo ra 2 kiểu định dạng : PLX và PLA

Khổ vải trong sơ đồ cho phép khai báo tối đa là 3 mét; chiều dài tối đa là 900 mét

Có 2 cách mở Diamino như sau:

1) Đúp chuột vào biểu tượng trên màn hình

2) Vào Start\ All Progame\Lectra Systems\ Diamino V5\ Diamino V5 (tùy theo phiên bảng đang sử dụng) Hoặt nhấp chuột 2 lần ở ngoài màn hình .

![](_page_32_Figure_11.jpeg)

GIAO DIỆN CỦA DIAMINO NHƯ SAU :

![](_page_33_Picture_62.jpeg)

- > Vùng Logo : Biểu tượng màu đỏ, nằm phía trên góc trái cho biết phiên bản phần mềm đang sử dung
- > Vùng Menu chính : Gồm có Files, Edit, Display...chứa các chức năng mở, tạo, lưu và quản lý sơ đồ
- > Vùng chọn : Trình bày chi tiết trước khi giác sơ đồ
- > Vùng thông tin : Cho biết tên sơ đồ, khổ vải, hiệu suất....
- > Vùng Biểu tượng : Hổ trợ giác sơ đồ
- > Vùng giác sơ đồ : Chứa các chi tiết đã hoặc đang sắp xếp thành một sơ đồ

Để thoát khỏi giao diện, vào menu File chọn Quit, xong OK

### A) CÁCH CHON ĐƯỜNG DẦN

1) KHAI BÁO MÔT SƠ ĐỒ MỚI : Bấm File giữ trái chuột kéo xuống New, xuất hiện 2 hôp thoaïi

![](_page_34_Picture_35.jpeg)

 $@$  Hộp thoại bên trái: Marker generalities gồm có

- \_ Khung Marker
	- 1) Khung name : Nhập tên sơ đồ tối đa 32 ký tự không có khoảng cách
	- 2) Khung Code : Mã sơ đồ (khg cần nhập)
	- 3) Importance : Thứ tự ưu tiên của sơ đồ liên quan đến sơ đồ khác (khg cần nhập)
	- 4) of order : Của sơ đồ
- 5) Comment : Dòng ghi chú, tối đa 120 ký tự (khg cần nhập)
- \_ Khung Width
	- 1) Width :  $Kh\delta$  vải
	- 2) Maximum length : Chiều dài bàn cắt (mặc đinh là 100m)
	- 3) Selvage value : Giá trì biên vải, sẽ tư đông trừ đi khổ vải trong ô Width để ra khổ thực tế sơ đồ
- \_ Khung Fabric
	- 1) Ô Plain : Khai báo chu kỳ soc, khi kích hoat sẽ xuất hiện hộp thoai khai báo soc và ô Plain sẽ đổi tên thành Motif
	- 2) Name : Khai báo ràng buộc tính chất vải (khg cần nhập)
	- 3)  $Code: M\tilde{a}$  vải (khg cần nhâp)
	- 4) Type : Khai báo loai vải giống với cột Fabric trong bảng chi tiết đã được lập trong phaàn Modaric
	- 5) Biểu tượng hình thoi màu xanh lá : Biểu tượng trải vải gồm có, trải đơn, đối xứng, trải vải ống và trải mặt úp mặt
	- 6) Required efficiency : Hiệu suất giả đình (như tiêu hao bao nhiêu %) (khg cần nhập)
	- 7) Global spacing : Qui định khoảng cách giữa các chi tiết (hở hay không)
	- 8) Fabric edge : Khai báo 4 măt canh của sơ đồ
	- 9) Moving tolerence : Giá trì dìch chuyển trong sơ đồ
	- 10) Fine rotation : Khai báo độ đá canh chi tiết
- $@$  Hôp thoai bên phải : Marker composition gồm có
	- 1) Cột Mode name : Đúp chuột, xuất hiện hộp thoai, chon tên mã hàng, OK

![](_page_35_Picture_119.jpeg)

2) Cột Variant name : Đúp chuột, xuất hiện hộp thoai, chon tên bảng chi tiết, OK

![](_page_36_Picture_83.jpeg)

3) Cột Size : Đúp chuột, xuất hiện hộp thoại, chọn 1 size nhớ xoá 2 dấu chấm phía sau,

![](_page_36_Picture_84.jpeg)

- 4) Cột Dir : Nhập số 0 hoặc 1, là chiều lên, xuống của chi tiết, OK
- 5) Cột Group : Nhập số thứ tự trang của 1 size, nếu đi sơ đồ ghép (nhập số 1), nếu đi cụm thì nhập theo thứ tự  $1, 2, 3, 4$  ...
- 6) Cột Qty : Nhập số lương cần đi bao nhiều size
- 7) Cột Comment : Ghi chú (khg cần nhập)

Nếu muốn thêm size, thì làm các thao tác như trên cho từng hàng

Phía dưới gồm :

- $\angle$  Close : Sau khi Save, bấm close để đóng hộp thoại
- $\_$  Restore : Khôi phục lại tình trạng ban đầu
- $\Box$  Paths : Chỉ đinh đường dẫn
- \_ Save : Sau khi khai báo, bấm Save, xuất hiện hộp thoại, chỉ định đường dẫn để lưu lại

![](_page_36_Picture_85.jpeg)

Nếu đồng ý bấm OK

@ Hoặc bấm vào số đứng trước dòng khai báo xuất hiện hộp thoai

![](_page_37_Picture_0.jpeg)

 $\Box$  Chon 1 trong 4 biểu tương phía trên (từ trái qua phải)

- $\angle$  Copy 1 dòng thành nhiều dòng
- \_ Tạo một dòng trắng
- \_ Xoá một dòng
- Xoá toàn bô

 $\omega$  Marker creation : Khai báo nhiều sơ đồ cùng một lúc (đây là một phần mềm tiên ích riêng của Lectra chỉ có trong phiên bản chính thức)

Thao tác :

Bước 1 : Mở Marker creation, xuất hiện hộp thoai

- Bước 2 : Bấm chuột vào biểu tương Acces Paths, xuất hiện hộp thoai
- Bước 3 : Bấm chuột vào biểu tương Extract a save range...,xuất hiện hộp thoai, chon tên mã hàng, Open, xuất hiện hộp thoai, chon tên bảng chi tiết, OK. Sẽ tư động trình bày trong khung trắng bên dưới gồm có cột name ....

Bước  $4:$  Đặt tên sơ đồ

- + Đặt tên tư đông : Chon Auto Marker naming
	- $\hat{O}$  Single Size marker : Sơ đồ chỉ có 1 size
	- $\hat{O}$  Multi Size marker : Sơ đồ có nhiều size
	- $Nh$ ập tên cố định trong khung : Prefix
	- Nhập số bắt đầu trong khung : Start Index

+ Đặt tên theo ý người sử dung : Bỏ chon Auto Marker naming, bấm chuột vào  $c$ ột name, rồi nhập tên, OK

Bước 5 : Mỗi dòng sơ đồ bấm chuột vào ô size tương ứng đã khai báo

+ khai báo trong khung loai vải Fabric

- + khai báo chiều đi của size trong côt size direction
- $+$  khai báo khổ vải mình muốn cho từng dòng sơ đồ
- Bước 6: Bấm biểu tượng, OK để lưu lại sơ đồ đã khai báo, xuất hiện hộp thoại, chọn Creat the marker files và all, rồi bấm OK, xuất hiện hộp thoai, bấm close

#### 2) CÁCH CHỈNH SỬA THÔNG TIN TRÊN SƠ ĐỒ

Để chỉnh sửa một thông tin của sơ đồ đã được khai báo, vào File\ Modify…xuất hiện

![](_page_37_Picture_188.jpeg)

+ Khung Library : Trình bày đường dẫn đang được chon, để đổi đường dẫn bấm nút Access paths

![](_page_38_Picture_38.jpeg)

bấm chọn tên sơ đồ muốn chỉnh, OK, sẽ trình bày lại 2 hộp thoại Marker generalities và Marker composition. Chỉnh những thông tin mình muốn trong 2 hộp thoại này

+ Chỉnh xong bấm Save để lưu lại, bấm close

# 3) CÁCH CHỌN ĐƯỜNG DẦN

Để đổi đường dẫn vào File\ Access path modification, xuất hiện hộp thoại

![](_page_38_Picture_39.jpeg)

![](_page_39_Picture_70.jpeg)

thư mục có chứa sơ đồ hoặc mã hàng chuẩn bị giác, OK

- + Bấm vào 2 biểu tương và 2 biểu tương  $\bullet$  để copy cho các khung bên dưới
- + Khung Geometry format : Phải chọn 3 định dạng IBA, VET, MDL
- $+$  Khung Marker format luôn có định dạng Input = PLX và Output = PLX
- $+ B\acute{a}m$  OK đóng hộp thoai

## 4) CÁCH MỞ MỘT SƠ ĐỒ ĐỂ XEM HOẶC GIÁC

Để mở một sơ đồ vào File\ Open, xuất hiện hộp thoại

![](_page_39_Picture_71.jpeg)

+ Trong ô Chart type : Trình bày cách chọn chi tiết vừa hình vừa số hoặc giống như sơ đồ

+ Khung Library : Trình bày đường dẫn hiện tại, để đổi đường dẫn bấm nút Access paths

![](_page_40_Picture_141.jpeg)

mở, bấm OK

5) CÁCH LẤY CHI TIẾT TỪ VÙNG CHỌN XUỐNG VÙNG GIÁC

Tuỳ theo cách trình bày chi tiết trên vùng chon

- $+$  Vừa hình vừa số : Bấm chuột vào số đứng dưới chi tiết tương ứng với size muốn lấy dem xuống vùng giác
- + Trình bày giống như sơ đồ : Bấm chuột trực tiếp vào chi tiết muốn đem xuống vùng giác

 $6$ ) CÁCH SỬ DUNG BIỂU TƯƠNG VÀ PHÍM TẮT ĐỂ GIÁC SƠ ĐỒ

A) CÁC BIỂU TƯƠNG

1) **begind the solution** phim tat :  $(0+7)$  : Tranger to be calc chi tiết từ vùng giác lên vùng chon Thao tác : Đặt chuột vào vùng giác, chọn chức năng (hoặc phím tắt), bấm vào vùng giác, xong OK

![](_page_40_Picture_10.jpeg)

2) **but** phím tắt :  $(0+9)$  : Cho phép trả toàn bộ các chi tiết từ vùng chọn xuống vùng giác; với điều kiện các chi tiết trước đó đã sắp xếp thành một sơ đò và đã lưu laïi

![](_page_40_Figure_12.jpeg)

- 3)  $\mathbb{R}$  : Biểu tương rơi tư do. Cho phép lấy chi tiết từ vùng chon xuống vùng giác đặt ở vị trí bất kỳ
- 4) **:** Bấm vào biểu tượng rơi tự do, xuất hiện bàn tay. Cho phép lấy chi tiết từ vùng chon xuống vùng giác đặt ở vi trí cố đỉnh theo ý người sử dung
- 5)  $\mathbf{H}$ : Biểu tượng dấu cộng: Cho phép đặt chi tiết cách nhau đúng giá trị khoảng cách ban đầu được cho
- 6)  $\frac{\bullet}{\bullet}$ : Bấm vào biểu tương dấu công, xuất hiện biểu tương dấu X : Cho phép đặt chi tiết khít nhau

Bấm vào biểu tương dấu X, xuất hiện biểu tương dấu O : Tư đông trừ đi

 $\frac{1}{2}$  giá trì khoảng cách ban đầu được cho (phím tắt là F2)

- 8)  $\mathbb{E}$  (F5): Biểu tương kết nối. Dùng để kết nối các chi tiết muốn di chuyển Thao tác : Bấm chọn biểu tượng này (hoặc F5), sau đó bấm chuột vào các chi tiết muốn kết nối (hoặc giữ chuột trái kéo vòng bao các chi tiết muốn kết nối). Kéo chuột để di chuyển các chi tiết đã kết nối
- 9)  $\left( F7 \right)$ : Phóng to môt vi trí trong vùng giác

Thao tác : Bấm chon biểu tương này (hoặc F7), sau đó bấm chon vào vi trí muốn phóng to

 $10$  (Shift +F4) : Kiểm tra các chi tiết có cấn chồng trên sơ đồ hay không Thao tác : Bấm chon biểu tương này (hoặc Shift+F4), xuất hiện hộp thoại

![](_page_41_Picture_178.jpeg)

thông báo số lương chi tiết đã cấn và

xuất hiên các ô vuông của những chi tiết bi cấn, bấm close để đóng hộp thoại

11)  $\mathbb{H}_{(v)}$ : Cho phép làm cây chỉ vị trí vải bị lổi sợi, hoặc cây đo độ cấn giữa 2 chi tiết theo chiều doc

Thao tác : + Cây lổi vải : Bấm vào biểu tương, xuất hiện 1 đường thẳng doc màu vàng, di chuyển chuột về phía đầu sơ đồ (phía trái), sao cho khung Varip = 0, xong kéo chuột về phía phải đến vị trí tương ứng vải bì lổi, bấm trái chuột để cố định

 $+$  Đo vi trí cấn giữa 2 chi tiết : Bấm vào biểu tương, di chuyển chuột đến vi trí cấn thứ 1, bấm phải chuột, di chuyển tiếp đến vi trí cấn thứ 2,xuất hiện

![](_page_41_Picture_12.jpeg)

hôp thoai **choann an choann an choa** cho biết giá trì cấn trong khung

Length, bấm chuột trái cố đinh cây

- 12)  $\frac{2\pi}{\pi}$ (h) : Cho phép làm cây chỉ vị trí vải bị lổi sợi, hoặc cây đo độ cấn giữa 2 chi tiết theo chiều ngang. Thao tác giống như trên
- 13)  $\mathbb{N}$  (Shift+F3) : Luôn được chọn mặc định để chỉ vị trí của chi tiết cuối cùng trên sơ đồ, cũng là đinh mức sơ đồ
- 14)  $\frac{1}{\sqrt{2}}$   $\left(\frac{1}{\sqrt{2}}\right)$   $\left(\frac{1}{\sqrt{2}}\right)$  (F4) : Biểu tượng phóng to hoặc thu nhỏ vùng sơ đồ theo ý người sử dung.

Thao tác : Bấm vào mũi tên đỏ (hoặc bấm phím F4), đưa chuột vào vùng sơ đồ, bấm chuột phải liên tuc là: thu nhỏ; bấm trái phải liên tuc là: phóng to; trai chuột là: cố đinh

 $15i$ ểu tương đẩy doc : Tách môt khoảng trống trên sơ đồ theo chiều doc Thao tác : Bấm chon biểu tương, bấm chuột vào biên trên, biên dưới, bấm chuột

![](_page_42_Picture_197.jpeg)

जन्म

âm hoặc dương để tách ra hoặc khép lại khoảng trống

- 16) Biểu tượng đẩy ngang : Tách một khoảng trống trên sơ đồ theo chiều ngang. Thao tác như trên
- 17)  $\leq$  : Tư động sắp xếp toàn bộ chi tiết từ vùng chon xuống vùng giác, để cho ra môt đinh mức sơ khởi

Thao tác : Bấm vào biểu tương, lập tức có kết quả ngay

- 18) : Cho phép dồn từng cụm chi tiết
- 19)  $\frac{1}{2}$  : Cho phép dồn toàn bộ chi tiết để tiết kiệm vải hơn
- 20) : Trôû veà ñaàu, cuoái, treân, döôùi trong sô ñoà

### $B$ ) CÁC PHÍM TẤT

1) Bốn phím mũi tên : Cho phép dồn các chi tiết qua phải, trái, lên, xuống trong sơ đồ

2) Phím số  $1:$  Trả chi tiết trở về vi trí củ trước đó

Thao tác : Đặt chuột vào chi tiết, nhấn phím số 1

3) Phím số 2, 4, 6, 8 : Cho phép di chuyển từng bước sơ đồ về đầu, cuối, trên, dưới Thao tác : Đặt chuột vào vùng giác, bấm phím 2, 4, 6 hoặc 8

- 4) Phím số 5 : Cho phép xoay chi tiết theo canh sơi được cho
- 5) Phím số  $7:$ 
	- + Trả từng chi tiết lên vùng chọn

Thao tác : Đặt chuột vào chi tiết, bấm phím 7

+ Hũy bỏ từng chi tiết đã được kết nối

Thao tác : Bấm vào biểu tượng kết nối, Đặt chuột vào chi tiết, bấm phím 7 6) Phím số  $3, 9$  :

+ Chỉnh khổ vải trực tiếp trong sơ đồ

Thao tác : Bấm chuột vào nút Width, sau đó nhấn phím 3 hoặc 9 để tăng hoặc giảm khổ vải

+ Xoay đá canh chi tiết

Thao tác : Bấm chuột vào chi tiết, sau đó nhấn phím 3 hoặc 9 để xoay chi tiết  $+$  Phóng to hoặc thu nhỏ cửa sổ vùng giác

Thao tác : Bấm chuột vào biểu tương  $\bullet$ , sau đó nhấn phím 3 hoặc 9  $7)$  Phím dấu chia  $(1)$  :

+ Lấy một cho tiết khác cùng size đang giác, vẫn giữ chi tiết gốc Thao tác : Đặt chuột vào chi tiết, bấm phím /

- + Lấy một cho tiết khác cùng size đang giác, nhưng trả chi tiết gốc lên vùng chọn Thao tác : Bấm chuột vào chi tiết, bấm phím /
- 8) Phím  $*$  : Cho phép lấy toàn bộ số lượng của một chi tiết xuống vùng giác Thao tác : Đặt chuột vào chi tiết, bấm phím  $*$
- 9) Phím Del : Cho phép lấy từng chi tiết cùng size xuống vùng giác Thao tác : Đặt chuột vào chi tiết, bấm phím Del
- 10) Phím (dấu trừ): Cho phép lấy một chi tiết giống như chi tiết đang giác, có size nhỏ hơn hoặc lớn hơn và trả chi tiết gốc lên vùng chọn hoặc không trả Thao tác : : Đặt chuột vào chi tiết, bấm phím dấu trừ, xuất hiện chi tiết muốn lấy nếu không đúng size mình muốn bấm tiếp phím dấu trừ đếnlú chon đúng size mình muốn, bấm chuột trái cố đinh
- 11) Phím + (dấu cộng): Cho phép thêm số lương của chi tiết nằm ngoài số lương đã khai báo

Thao tác : Đặt chuột vào con số nằm dưới chi tiết trên vùng chọn, bấm phím +, sẽ xuất hiện ngay chi tiết muốn thêm, chuột trái cố đỉnh

12) Phím số  $0 +$  Enter (bấm cả 2 phím) : Nhớ tắt phím Num Lock

 $+$  Ép cứng chi tiết tại một vị trí mình muốn

Thao tác : Kéo chi tiết đến vi trí muốn ép, sau đó bấm phím số 0 và Enter

+ Tao kết nối cùng lúc của tất cả các chi tiết trong sơ đồ

Thao tác : Bấm chon biểu tương kết nối, đặt chuột vào trong một chi tiết bất kỳ, bấm phím số 0 và Enter, xuất hiện khung bao, kéo chuột để bao các chi tiết muốn kết nối, xong nhấn Enter

13) Phím số  $0 + 7$  (bấm cả 2 phím) : Xoá kết nối tất cả cùng lúc

Thao tác : Bấm vào biểu tương kết nối, bấm phím NumLock để tắt số, sau đó đặt chuột vào một góc kết nối bất kỳ trong vùng giác, bấm phím số 0 và 7, lập tức sẽ xoá hết các kết nối

14) Phím số  $0 + l$  (bấm cả 2 phím số 0 và phím chia) : Cho phép tao khoảng cách của môt chi tiết

Thao tác : Bấm chuột vào chi tiết muốn tao khoảng cách, sau đó bấm phím số 0 và phím dấu chia, xuất hiện hộp thoại, nhập giá trị khoảng cách cho 4 bên chi tiết, baám OK

15) Phím số  $0 + \text{Del}$ : Cho phép cắt hoặc dán chi tiết trực tiếp trong vùng giác

Thao tác : Đặt chuột vào chi tiết muốn cắt hoặc dán, bấm phím số 0 và Del,xuất hiện thoại hộp thoại

![](_page_43_Figure_17.jpeg)

Bấm chon đường cắt theo ý muốn, bấm trái chuột. Để dán lai chi tiết, bấm chuột

vào biểu tương (dán môt chi tiết),  $\sqrt{\frac{1}{\epsilon}}$  (dán tất cả)

16) Phím Shift+F11 : Cho phép di chuyển chi tiết trong vùng giác từng ly một được cho bôûi leänh Moving tolarance

Thao tác : Đặt chuột vào chi tiết, bấm Shift và F11, xuất hiện hộp thoai giống như bàn cờ, bấm vào các mũi tên lên xuống hoặc trái phải để di chuyển chi tiết

17) Phím B : Tăng chi tiết trực tiếp trong sơ đồ

Thao tác : Đặt chuột vào chi tiết, bấm phím B, xuất hiện hộp thoai

![](_page_44_Picture_91.jpeg)

Nhập giá trị tăng trong ô Y và X (hoặc cả 2 ô), sau đó bấm chọn vào biểu tượng

để tăng đều xung quanh hoặc tăng qua một phía, xong nhấn OK. Để trả lại vi trí củ, làm lai thao tác như trên, nhưng nhập giá trì trong ô Y và X bằng 0

#### 6) CÁCH LƯU SƠ ĐỒ ĐANG GIÁC hoặc ĐÃ GIÁC XONG

Để lưu sơ đồ vào File\ Save xuất hiện hộp thoai

![](_page_44_Picture_92.jpeg)

thông báo một số thông

tin như sau:

 $B.I$  number unplaced/ total number : Số lượng chi tiết đã giác

\_Real cut perimeter : Tông số chu vi

 $\sqrt{\frac{1}{2}}$ Overlapping B.I's : Số chi tiết bi cấn

Nếu đồng ý lưu thì nhấn OK, xuất hiện hộp thoai

![](_page_45_Picture_0.jpeg)

## $7$ ) CÁCH IN THÔNG TIN CỦA CÁC SƠ ĐỒ

 $\hat{E}$ ể in thông tin của các sơ đồ đã làm (như tên sơ đồ, hiệu suất, khổ vải, tỷ lệ...)

- Thao tác :
	- > Đổi đường dẫn
	- > Vào Edit chọn Print, xuất hiện hộp thoại

![](_page_45_Picture_113.jpeg)

### 8) CÁCH IN SƠ ĐỒ MINI VÀ SƠ ĐỒ THƯC TẾ

Để in sơ đồ, ta phải lưu trước khi in

Thao tác : Vào menu Edit\ Plot, xuất hiện hộp thoai. Để chon loai máy in bấm configue, xuất hiện hộp thoại, chọn loại máy in, bấm OK\ Abort, xong OK

9) CÁCH THỂ HIỆN HOẶC CHE DẤU THÔNG TIN TRONG VÙNG GIÁC (trong menu

![](_page_45_Picture_11.jpeg)

- > Internal line moving display : Thể hiện hoặc che dấu đường nội vi khi di chuyển trong vùng giác
- $>$  Motif display : Thể hiện hoặc che dấu chu kỳ soc đã khai báo
- $>$  Folded fabric display : Thể hiện hoặc che dấu đường xếp đôi của vải
- $>$  Message display : Thể hiện hoặc che dấu đường ghi chú trên chi tiết
- > Analytical code display : Thể hiện hoặc che dấu mã của chi tiết
- $>$  Size display : Thể hiện hoặc che dấu size trong chi tiết
- > Grain-line display : Thể hiện hoặc che dấu đường canh sợi trong chi tiết
- $>$  Spacing display : Thể hiện hoặc che dấu khoảng cách trên chi tiết
- > Top chart shape filling : Thể hiện hoặc che dấu màu của chi tiết trên vùng chọn

 $>$  Main area shape filling : Thể hiện hoặc che dấu màu của chi tiết trên vùng giác

10) CÁCH CHỈNH SỬA MÔT SỐ THÔNG TIN TRÊN SƠ ĐỒ mà không ảnh hưởng đến cách giác sơ đồ hiện hành

![](_page_46_Picture_86.jpeg)

Hoặc bấm chuột phải vào vùng giác. Chỉnh lại những thông tin mình muốn trong khung màu trắng. Riêng 5 biểu tương nằm hàng ngang có ý nghĩa như sau :

- $\sum$  : Cho phép xoay hoặc cấm xoay toàn bộ các chi tiết trong một size
	- : Cho phép xoay hoặc cấm xoay toàn bộ các chi tiết trên trải vải đối xứng xếp đôi
- $3$   $\rightarrow$   $\rightarrow$  : Cho phép xoay hoặc cấm xoay chi tiết 180<sup>0</sup>, 90<sup>0</sup>
- : Cho phép lật hoặc cấm lật chi tiết được chon
- $5$  :  $\mathbb{R}^3$ :  $\mathbb{R}^5$  :  $\mathbb{R}^5$  inh vị chi tiết trên đường trải vải xếp đôi

Thay đổi các thông tin xong, bấm OK, lập tức sẽ tác động lên sơ đồ

11) CÁCH SẮP XẾP DÒNG & CỘT CHI TIẾT TRÊN VÙNG CHỌN

Vào menu Tools, bấm chọn dòng thứ 3 (hoặc bấm chuột phải vào vùng chọn),xuất

![](_page_47_Picture_100.jpeg)

hiện hộp thoại  $\sqrt{\frac{m}{m}}$  , nhập số cột trong ô: Column

number, và số dòng trong ô: Line number, xong OK

12) CÁCH THÊM SỐ LƯƠNG CỦA SIZE ĐƯỢC CHON VÀO TRONG SƠ ĐỒ ĐANG GIÁC Mở sơ đồ muốn thêm số lương của size được chon, vào Tools\ Additions/ Deletions.. xuất hiện hộp thoại

![](_page_48_Figure_0.jpeg)

+ Bấm nút Addition

+ Chọn khai báo trong ô Model, Variant, Size, Dir, Qty tương tự như khai báo một sơ đồ môùi

+ Bấm biểu tương  $\mathbf{r}$  để chuyển qua khung phải

+ Tương tư, khai báo thêm size khác, nếu muốn

+ Có thể thay đổi tên hoặc giữ nguyên tên sơ đồ củ trong khung Marker, bấm OK 2 lần để cập nhật vùng khai báo được chọn

#### 13) CÁCH XOÁ SỐ LƯƠNG CỦA SIZE ĐƯỢC CHON TRONG SƠ ĐỒ ĐANG MỞ

Thao tác : Mở sơ đồ muốn xoá những files không sử dung, vào Tools\ Addition.. xuất hiện hộp thoại như trên

+ Bấm nút Deletion

+ Bên trái trình bày những size đang giác, cột State có P là: size đã giác; NP là: chưa giác; PP là: đang giác

 $+ B$ ấm chon dòng muốn xoá

+ Có thể thay đổi tên hoặc giữ nguyên tên sơ đồ củ trong khung Marker, bấm OK 2 lần để cập nhật phần size bị xoá trong sơ đồ

#### 14) SAO CHÉP NƯỚC GIÁC SƠ ĐỒ

Để sao chép nước giác của một sơ đồ cho size khác có cùng tỷ lệ. Mở sơ đồ đó ra, vào Tools\ Diverse analogie, xuất hiện hộp thoại

![](_page_49_Picture_86.jpeg)

+Đây là khung bên trái của hộp thoại, trình bày các size của sơ đồ hiện tại, đúp chuột vào từng dòng, lập tức trình bày trong các khung Model, Varient và Size của hộp thoaïi

 $+ D\hat{\delta}$ i size hiện tại trong khung size thành size mình muốn, sau đó bấm biểu tượng mũi tên màu xanh, để chuyển qua khung bên phải, làm tương tư cho các dòng còn lai

+Có thể giữ nguyên hoặc thay đổi tên sơ đồ trong khung marker

+ Bấm OK, tự động cập nhật và thay đổi trong sơ đồ

15) CÁCH CÂP NHÂT NHỮNG THAY ĐỔI CỦA CHI TIẾT TỪ THIẾT KẾ VÀO SƠ ĐỒ **DANG GIÁC** 

Sơ đồ đã giác xong nhưng chi tiết bên thiết kế thay đổi, yêu cầu bên thiết kế phải cập nhật và lưu chi tiết của mã hàng vào sơ đồ này.

Sau đó mở sơ đồ này lên, vào Tools\ Diverse analogie, xuất hiện hộp thoại, bấm vào

biểu tượng **ENGEND**, xong bấm OK để cập nhật vào sơ đồ

### $16$ ) CÁCH NỐI ĐẦU SƠ ĐỒ

Mở sơ đồ muốn nối (phải cùng khổ vải với sơ đồ hiện hành)

![](_page_49_Picture_87.jpeg)

Selector để chọn sơ đồ muốn nối, xuất hiện hộp thoại trình bày hình dáng và thông tin sơ

![](_page_50_Picture_64.jpeg)

Muốn nối đầu hoặc đuôi sơ đồ bấm vào biểu tượng  $\Box$ , xong rồi bấm nút Add

# PHẦN III : PHẦN MỀM VigiPrint

![](_page_50_Picture_65.jpeg)

Phần mềm này cho phép in rập hoặc sơ đồ ở dạng thực tế hoặc mini

Cách sử dung:

Đúp chuột vào biểu tượng VigiPrint, xuất hiện hộp thoại với các vùng như sau :

- 1) Vùng  $\delta$  khoá: Cho phép mơ các tham số trước khi in (Pasword là: ls)
- 2) Khung Plotter: Chọn loại máy in
- 3) Khung Work mode: Chọn chế độ in (Rập, sơ đồ, bảng chi tiết ..)
- 4) Khung Parameter : Dùng để khai báo tham số đường nét trước khi in

## - Vào biểu tượng cuốn sách.

![](_page_51_Picture_35.jpeg)

\* Chọn PLA in sơ đồ đạng đuôi PLA

\* Choïn PLX in sô ñoà ñaïng ñuoâi PLX

\* Chọn PLA/PLX in sơ đồ đạng đuôi PLA/PLX

\* Chọn IBA/MDL là thể hiện cột in rập và in model

- Vào biểu tượng lá thư cây bút năm ngang.

![](_page_52_Picture_25.jpeg)

#### Chọn OK

• Part info in những thông tin bean trong rập (Lún xuống là chọn ,nổi lên khôn chọn) Vào biểu tượng Đồng tiền có quay treo để tạo đuôi .LAB, những thông tin in bên trong chi tiết.

![](_page_53_Picture_31.jpeg)

- Special text in những thông tin trên đường canh sợi.
- Heading in những thông tin ở đầu sơ đồ.
- Vào trong biểu tượng cây bút đứng ở ngang dòng heading chọn những thông tin cần in ở đầu sơ đồ. Khi Chọn bấm giữ Shift

![](_page_54_Picture_97.jpeg)

- Heading Position : trong lệnh này có 3 menu
- Beginning : In thông tin ở đầu sơ đồ
- Side : In thông tin bên hong sơ đồ
- End : In thong tin ở cuối sơ đồ

![](_page_54_Figure_5.jpeg)

- Vào menu cửa sổ mỡ:

![](_page_55_Picture_63.jpeg)

- Part : Chọn đường dẩn để in, nhấp 2 lân chuột vào khung trống xuất hiện cửasổ windos tới file có sơ đồ cần in

- Marker Info : Chọn đường dẩn file .LAB để in những thông tin bên trong sơ đồ

- Nhấp 2 lần chuột vào trong khung trống có mũi tên xanh xuất hiện hợp thoại windows chọn tới C/lectra /Textlib/ lectra.lab Bấm chọn OK--- Chọn OK

- Vào biểu tượng cây thướt :

![](_page_55_Picture_64.jpeg)

Line : Chọn đường để in

- Grain Line : Canh sợi dọc
- Gross line : Canh sợi ngang
- Cirsle : In lổ treo rập
- Channel : In đường bên trong râp nhưng trong modaris có tao giá tri channel.
- Contour : In đường xung quanh rập (Bán Thành Phẩm)
- T4: In đường tròn lớn
- Int Cut  $(T7)$ : In đường bên trong rập nhưng trong mofaris co tao gia tri Inter cut.
- T8: In đường tròn nhỏ
- Blocking : In giá trì tăng râp lớn hoặc nhỏ ở bên trong sơ đồ
- Sew line : In đường may (Thàng Phẩm)
- Int Plot : In những đường bên trong không cần tao giá trì Channel hoăc Intercut.
- Quality :In chu vi
- Bấm OK

![](_page_56_Picture_10.jpeg)

Sao khi tao các thông số trong Parameters phải bấm mũi tên **SAVE** lai

- 5) Khung Follow up: Theo dõi tiến trình in
- 6) Khung phía dưới bên phải : Chon đường dẫn và tập tin trước khi in
- 7) Khung phía dưới bên trái : Vùng chờ in
- 8) Biểu tương hình vuông : Gởi lênh in
- A) CÁCH IN SƠ ĐỒ
	- > Chon máy in trong khung Plotter
	- > Chon chế đô in trong khung Work mode

> Chon đường dẫn và sơ đồ trước khi in, bấm 2 lần vào khung Marker Lib xuất hiện hôp thoai, chon đường dẫn có chứa sơ đồ muốn in, bấm OK

- $>$  Bấm vào biểu tương tam giác màu xanh để copy cho các khung phía dưới
- > Đúp chuột vào khung Marker file xuất hiện hộp thoai, bấm chon sơ đồ muốn in
- > Bấm Add để chuyển qua vùng chờ in

Tương tư cho các sơ đồ khác. Xong rồi bấm vào biểu tương hình vuông để in

 $\sum$  Sao đó có muốn in chọn YES còn không in chọn NO

B) CÁCH IN CHI TIẾT

- > Chon máy in trong khung Plotter
- > Chon chế đô in trong khung Work mode
- > Khai báo đường dẫn mã hàng, bảng chi tiết và chi tiết muốn in
- $>$  Đúp chuột vào khung Mode Lib, xuất hiện hộp thoai, chon tên mã hàng, OK
- $>$  Đúp chuột vào khung Variant name xuất hiện hộp thoai, chon tên bảng chi tiết, OK
- > Đúp chuột vào khung Piece name, xuất hiện hộp thoai, chon tên chi tiết, OK

Sao đó có muốn in chon YES còn không in chon NO

### C) CÁCH CHON FILES MUỐN IN

 $>$  No nest : Cho phép in size chuẩn hoặc size bất kỳ được khai báo

Thao tác : Bấm chuột vào ô No nest, bấm phím \$, rồi nhập size muốn in

- $>$  Complet nest : Cho phép in tất cả các size lồng lên nhau
- $>$  Partical nest : Cho phép in một vài size lồng lên nhau

Thao tác : Bấm chuột vào ô Partical nest, bấm phím \$, rồi nhập size muốn in (ví dụ: \$38,\$40,\$42,\$44…)

 $>$  Size serial : Cho phép in tất cả các size rời nhau (dùng để in rập)

Sau khi khai báo xong bấm nút Add để chuyển qua vùng chờ in, bấm vào biểu tương hình vuông để in

 $\int$  Sao đó có muốn in chon YES còn không in chon NO

D) SƠ ĐỒ ĐANG IN DỪNG MÁY KHÔNG IN

Sơ đồ đang in muốn ngưng để in sơ đồ khác, Bấm vào biểu tương lá thư ở coat Follow Up xuất hiện khung trắng có những dòng thông tin đang in ,in bao nhiêu sơ đồ thì có bao nhiều dòng ,bấm giữ shift rồi bấm vào từng dòng 1 vào lệnh Batch chọn lệnh Erase batch 2 lần, lần đầu máy dừng lần thứ 2 mất dòng thông tin dó .Muốn in lai bấm lai biểu tương lá thư trong menu Follow Up trở lai rồi in lai từ đầu.

![](_page_57_Figure_7.jpeg)

# L S C Co.,Ltd.

Số 9 Bàu Cát 3, Phường 14, Quận Tân Bình, TPHCM. Ñieän Thoaïi : 84-08-9491699 Fax: 84-08-9491700